# Lathundar - Vårdvalskassan för Region Skåne

#### 2016-03-01

Tips! Skriv ut de lathundar ni vill ha lätt tillgängliga och häfta ihop dem som egna häften.

## Innehåll

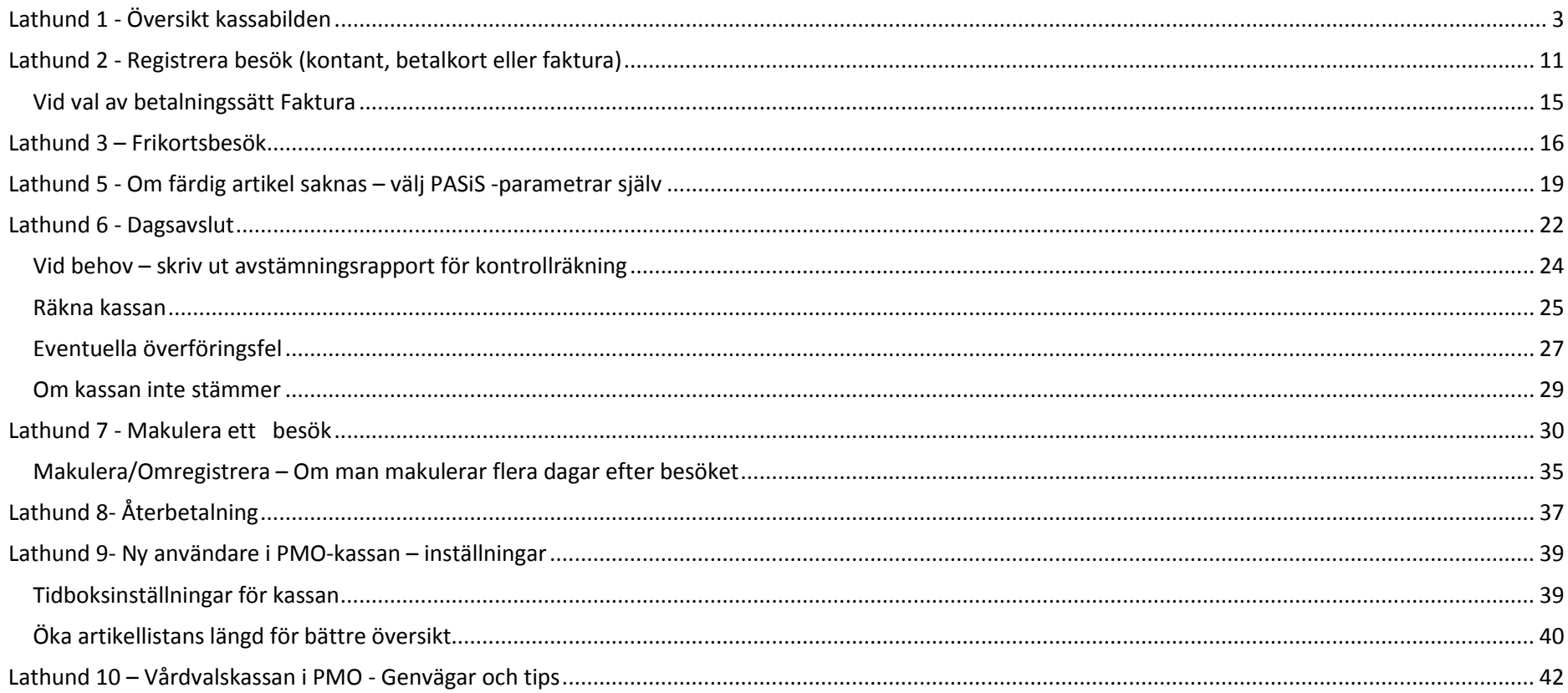

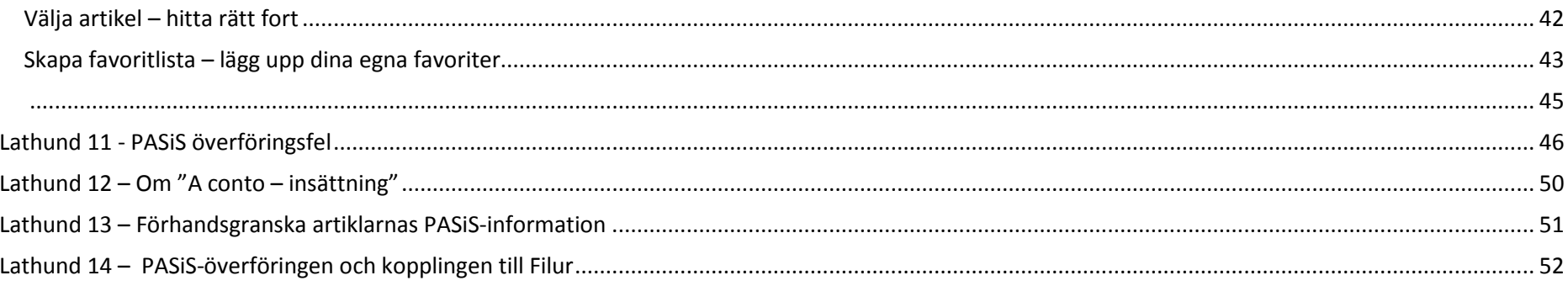

# <span id="page-2-0"></span>**Lathund 1 - Översikt kassabilden**

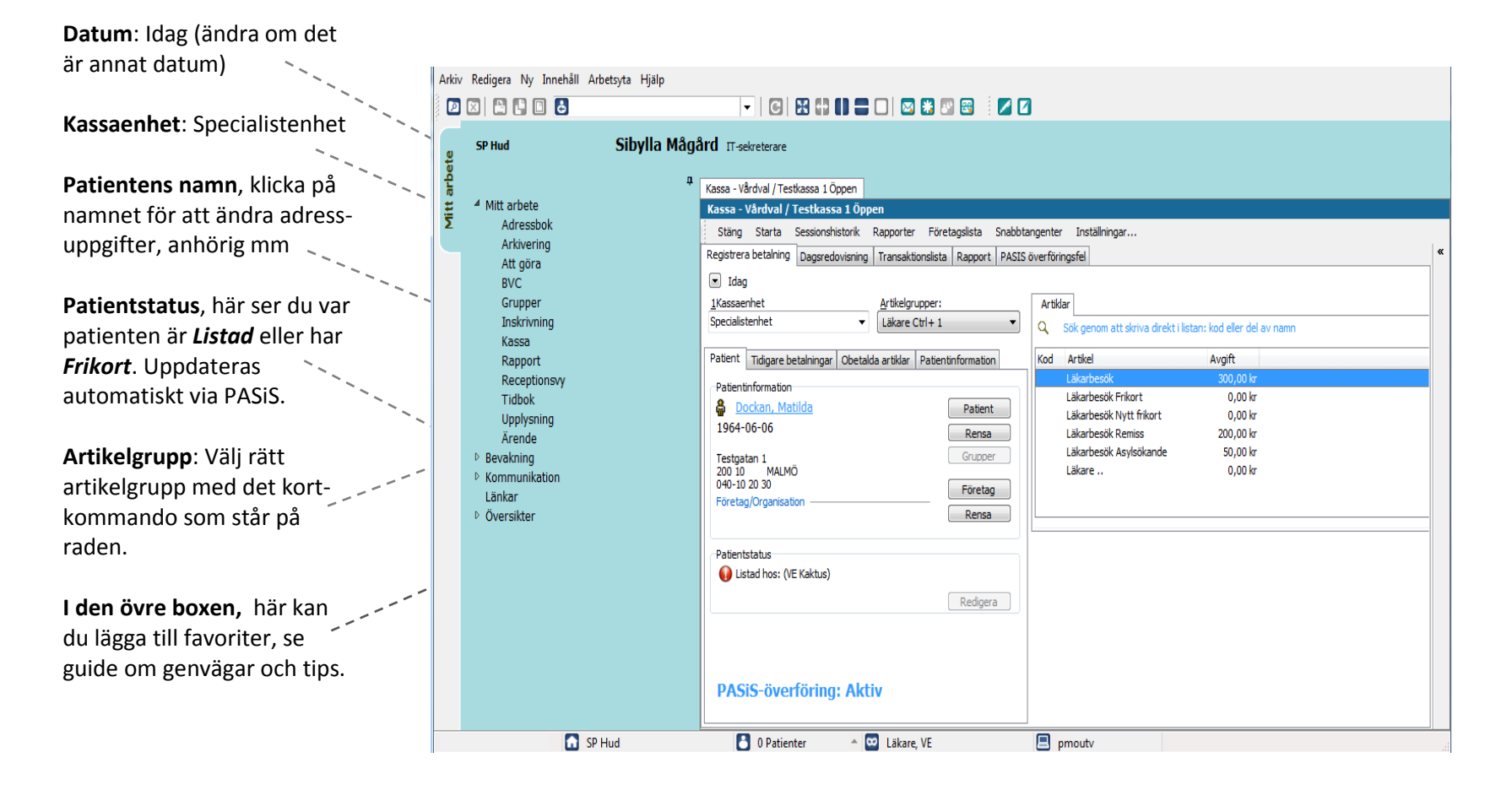

Patient: Här hämtas patien om du inte går via  $\sim_{\infty}$ receptionsvyn.

**Rensa:** Vid fel patient, klick på Rensa så försvinner all patientinfo från kassa bilden.

**Företag:** Koppla tillfälligt företag till patienten om någon annan ska betala fö besöket. Blir det fel klicka på Rensa under företagsknappen.

**Artikel:** Du väljer artikel genom att dubbelklicka ell markera och tryck enter. V du se informationen som går över till PASiS kan du öppna den lilla pilen längst ner.

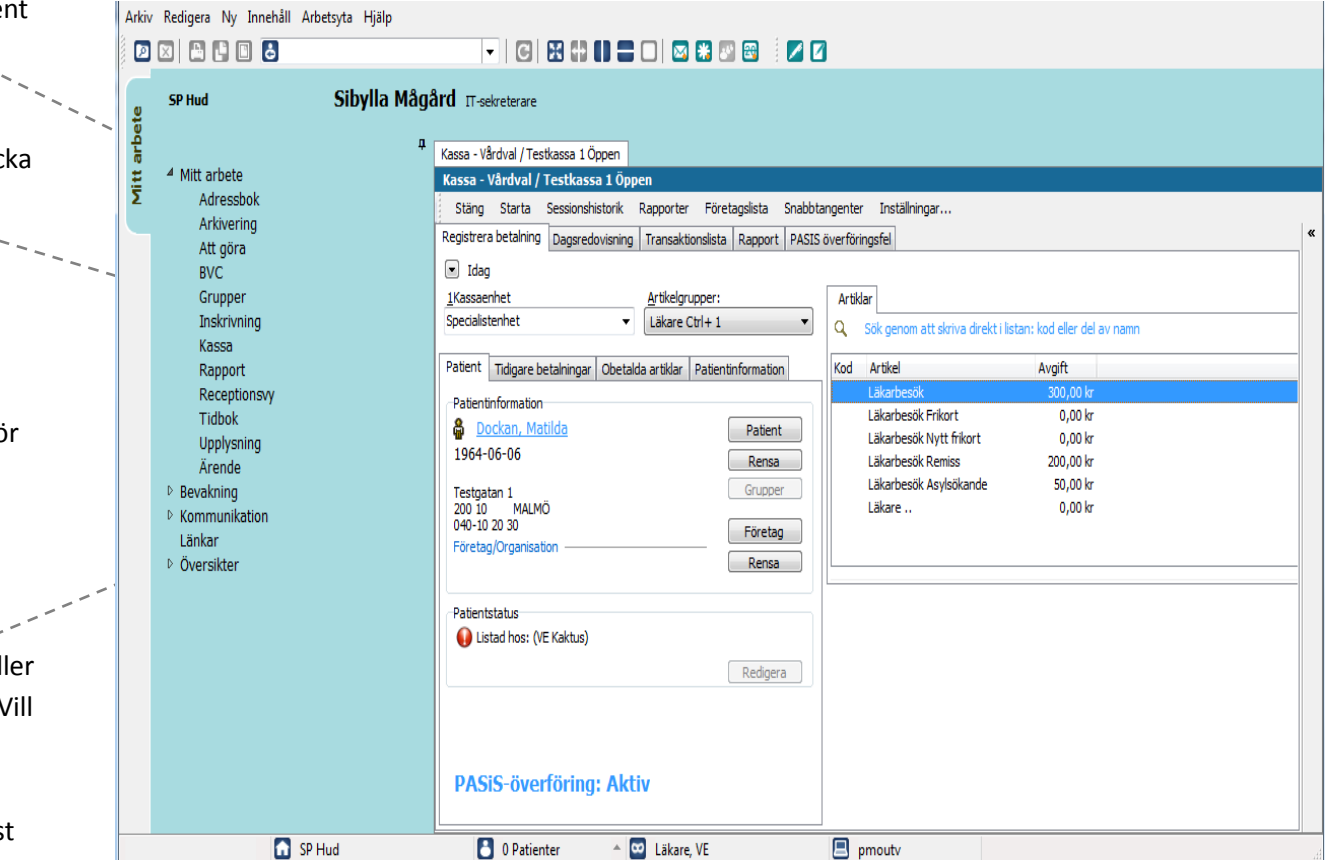

#### **Tidigare betalninga**

**Under fliken tidigar betalningar** listas pa alla tidigare transak För att visa en betal dubbelklicka på rad tryck på knappen V

Vid makulering elle **återbetalning** av en betalning: Dubbelkl raden (eller Visa) fönster öppnas. Väl makulering, återbet eller kvittokopia.

 $\hat{A}$  = Återbetalat kvitt  $\hat{A}P = \hat{A}$ terbetalnings (återbetalningskvitt

**M** = Makulerat kvitt **MP** = Makuleringspo (makuleradskvitto).

**Utskrift**- om du vill hela listan över alla, transaktioner.

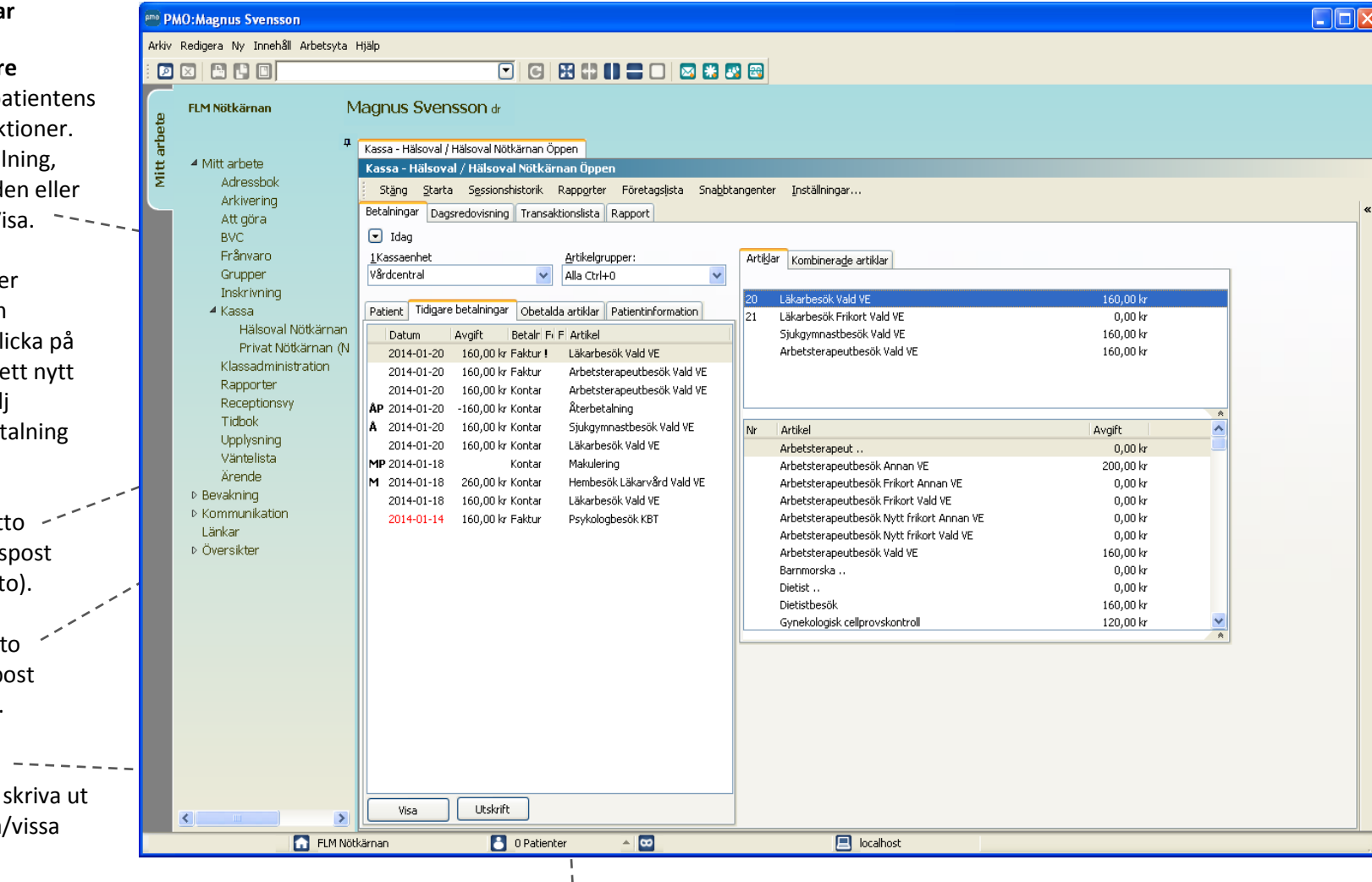

Ett utropstecken (!) i kolumnen *Förfallna* betyder att fakturan har förfallit till betalning, vilket den gör efter 30 dagar.

#### **Patientinformation** SP Hud Här vi det fi

## Sibylla Mågård IT-sekreterare

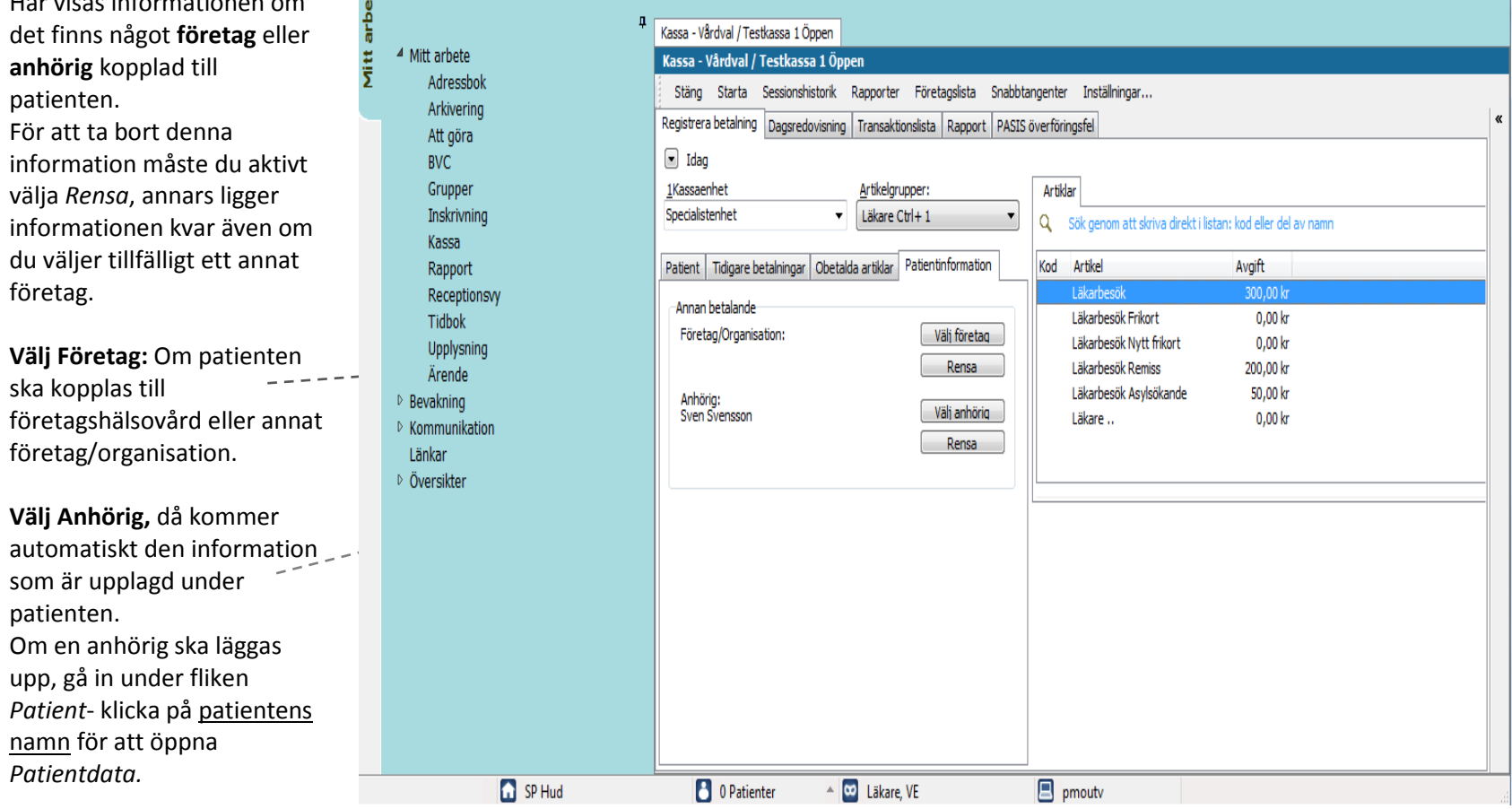

**Dagsredovisning** selles Man kan växla till fliken *Dagsredovisning* när som helst under dagen för att kontrollräkna kassan.

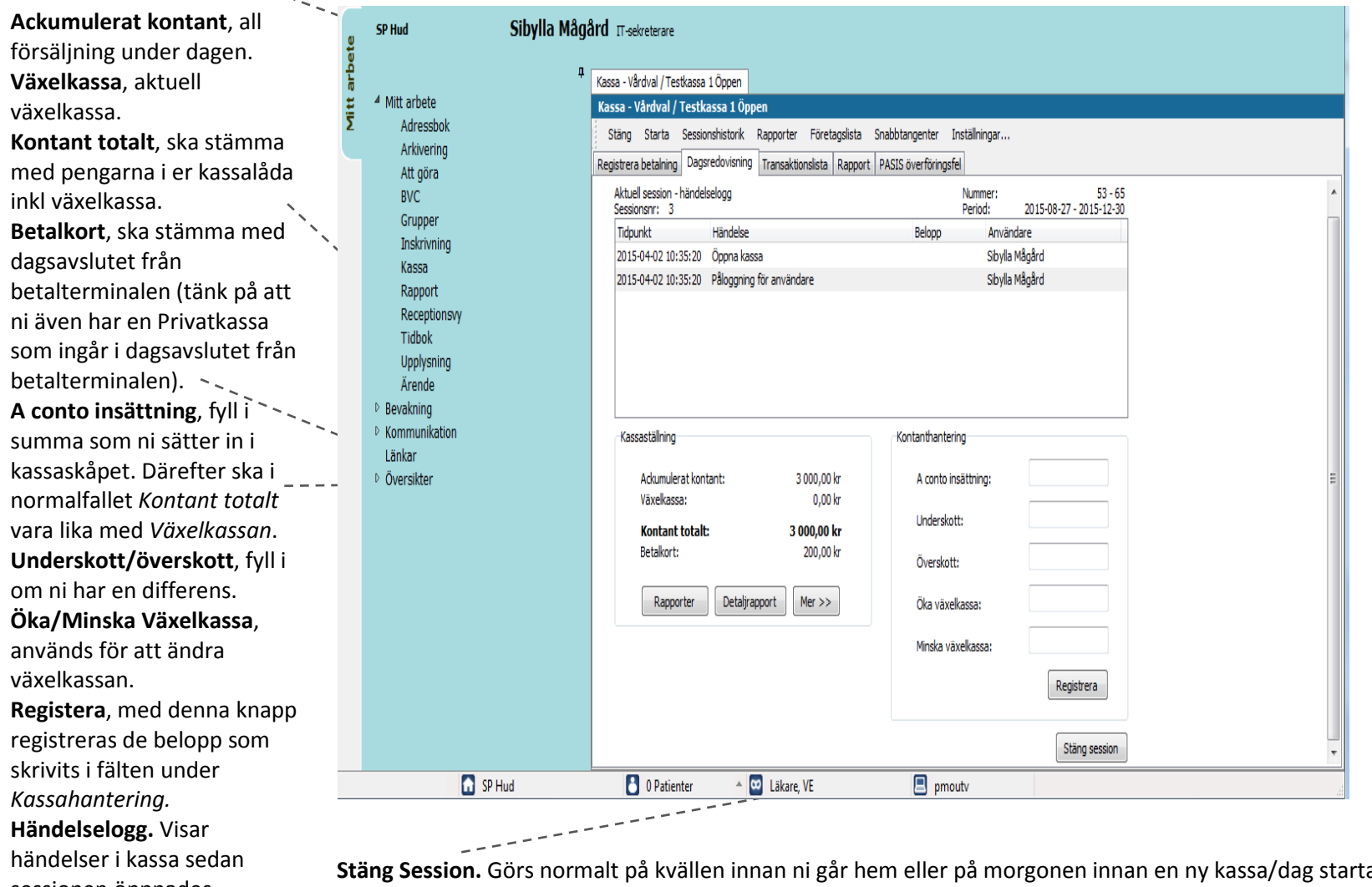

nandelser i Kassa sedari **biber Stäng Session.** Görs normalt på kvällen innan ni går hem eller på morgonen innan en ny kassa/dag startar. Man kan<br>sessionen öppnades. Kan kanga tilla anget tilla **gånger per dag** vid behov. omfatta allt sedan den senaste stängningen.

**Mer>>/ Mindre>>,** då visas mer information nedan över totalt fakturerat och makulering/återbetalning.

**Detaljrapporten.** Skriv ut detaljrapporten om du vill ha ut kassarapporten utan att stänga kassan. Denna skrivs förslagsvis ut för båd Vårdvalskassan och Privatkassan för att underlätta kontrollräkningen innan kassan stängs .

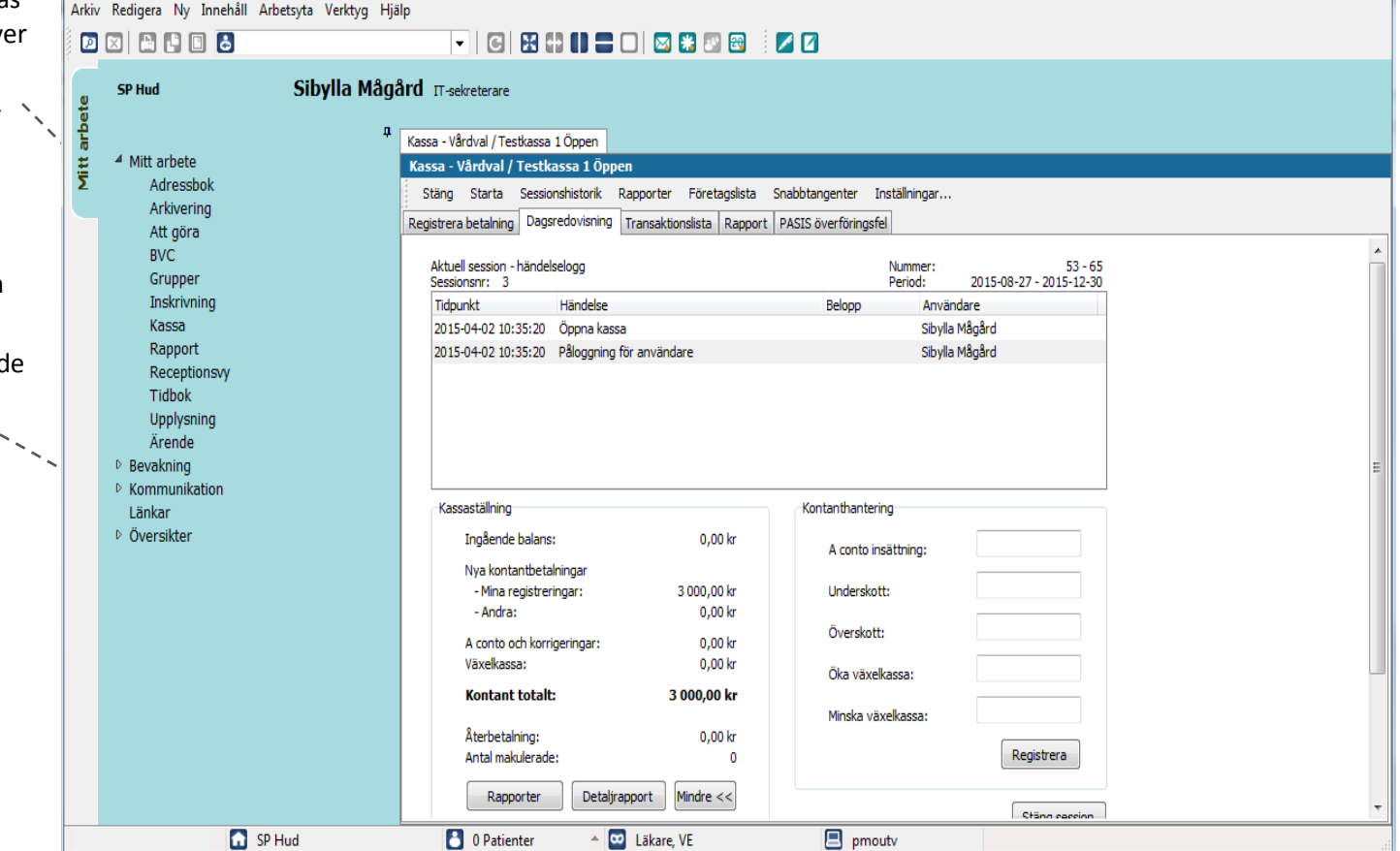

#### **Transaktionslistan**

Här listas alla transaktioner som har gjorts under aktuell session, dvs sedan kassan öppnades.

**Dubbelklicka på en rad** för att visa detaljer.

**Urvalspanelen** till höger, som du får fram genom att klicka på dubbelpilen, låter dig välja vilken information som ska presenteras i listan. Om du bockar för alternativet *Visa som artiklar* får du med artikelinfo i listan.

**Skriv ut listan.** Ctrl – P. Eller välj Arkiv i översta menyn och Skriv ut.

**Spara som Excelfil .** När du väljer Skriv ut får du även möjlighet att spara listan som en Excelfil för vidare arbete i Excel eller i annat program.

**Bra avstämning,** denna lista kan vara till hjälp vidkassaavstämningen och vid fakturering av uteblivet besök (jämför med tidboken).

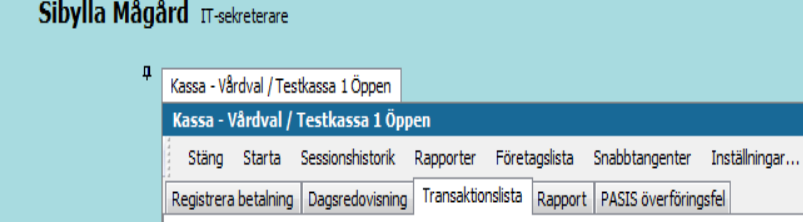

Lista - betalningar

Grupper Inskrivning Kassa Rapport Receptionsvy Tidbok Upplysning Ärende D Bevakning ▷ Kommunikation Länkar

SP Hud

▲ Mitt arbete Adressbok

Arkivering

Att göra **BVC** 

Vitt arbet

▷ Översikter

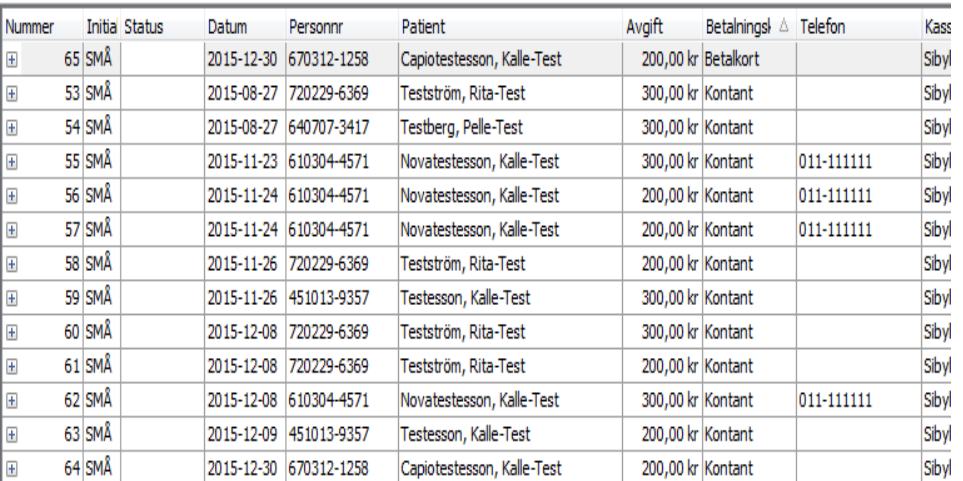

**PASIS-överföringsfel** Här listas alla transaktioner som inte gått över till PASIS till följd av antingen kommunikationsfel eller innehållsfel.

*Skicka om fellista* används i första hand efter kommunikationsfel. Då kan listan skickas om varpå posterna överförs till PASiS och försvinner från listan. Om kommunikationsfelet är bestående, så att posterna inte skickas om trots försök, får man manuellt direkt i PASiS registrera besöken. Därefter kan man ta bort posterna från fellistan.

Felregistrerade besök kan inte skickas om utan måste makuleras eller *Tas bort från fellista.* Det senare innebär att det blir kvar i PMO trots att det inte överförts till PASiS.

Denna lista skall helst vara tom innan ett dagsavslut görs. Om inte flyttas fellistan över till nästa session.

I vyn *Hanterade fel* kan du se transaktionerna som tidigare legat på fellistan men som överförts eller tagits bort eller makulerats, d.v.s. transaktioner som hanterats på ett eller annat sätt.

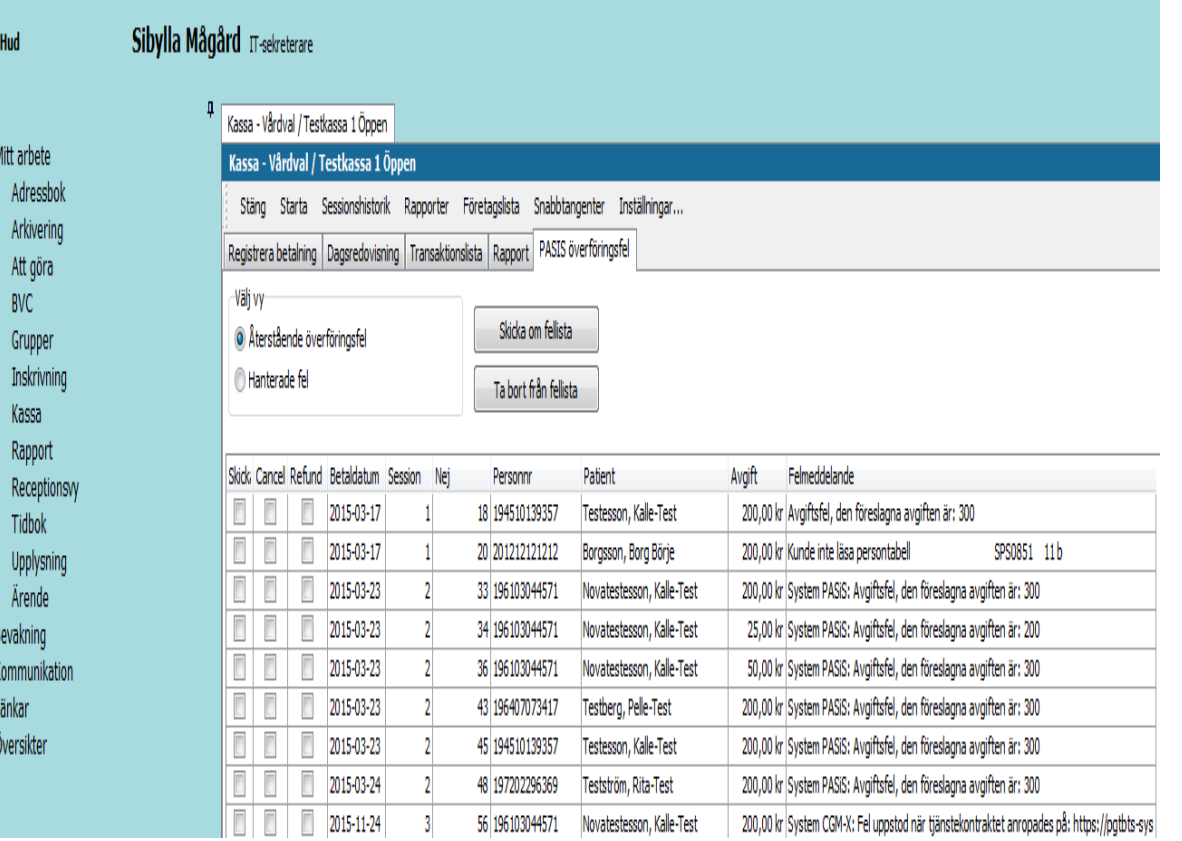

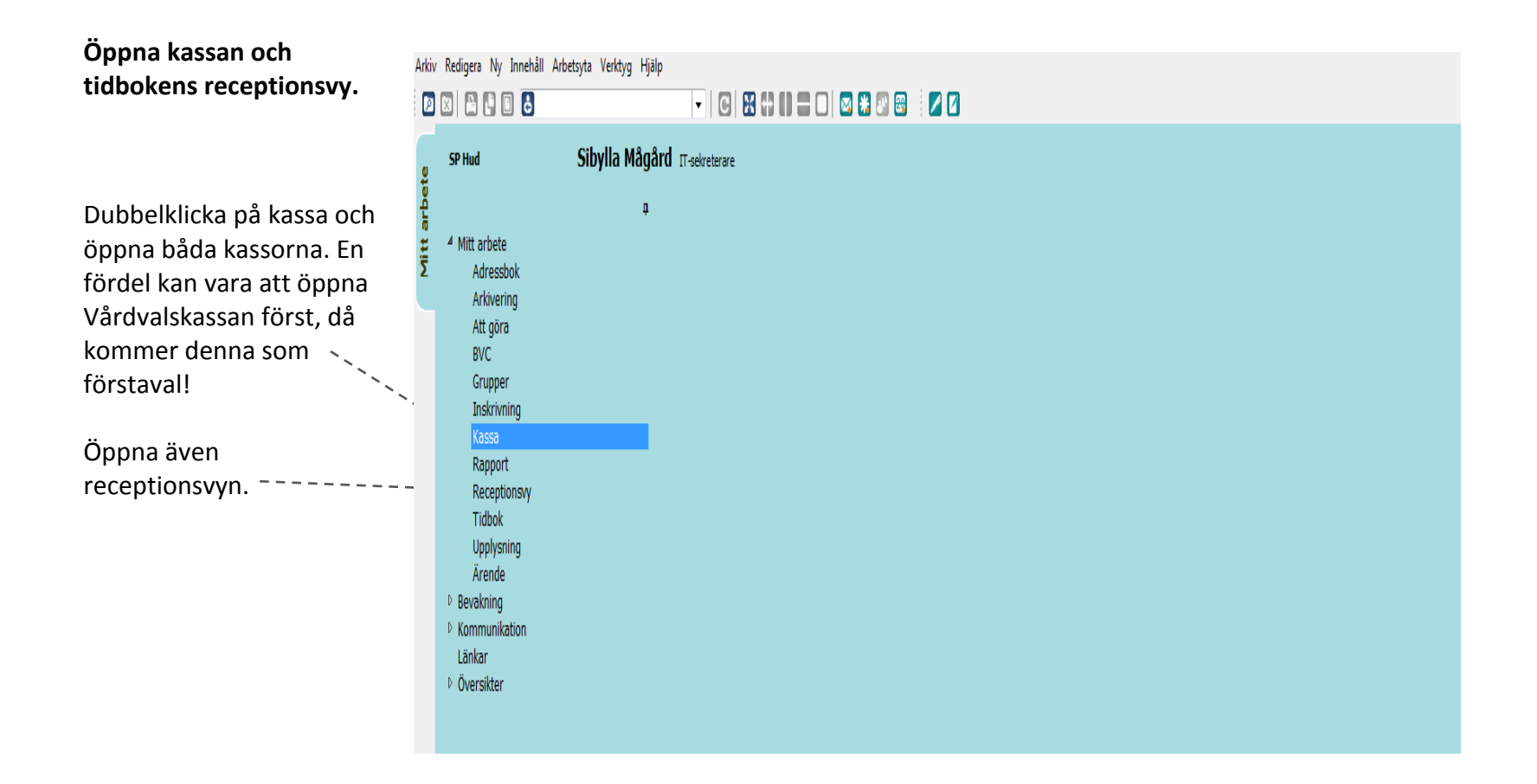

# <span id="page-10-0"></span>**Lathund 2 - Registrera besök (kontant, betalkort eller faktura)**

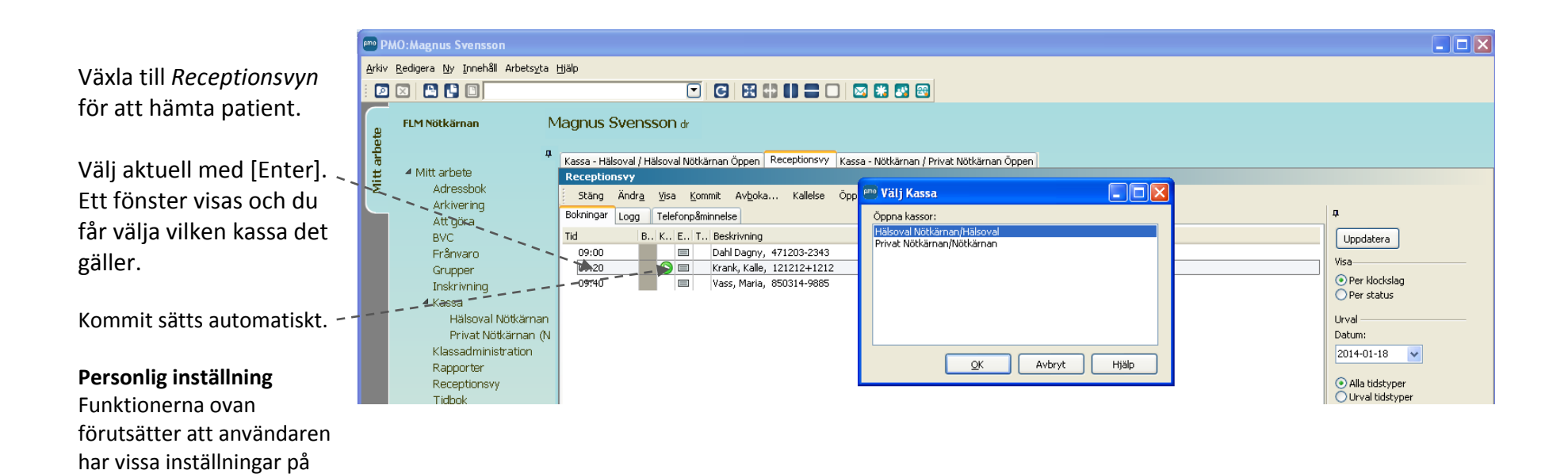

sitt användarkonto, se

lathund 9.

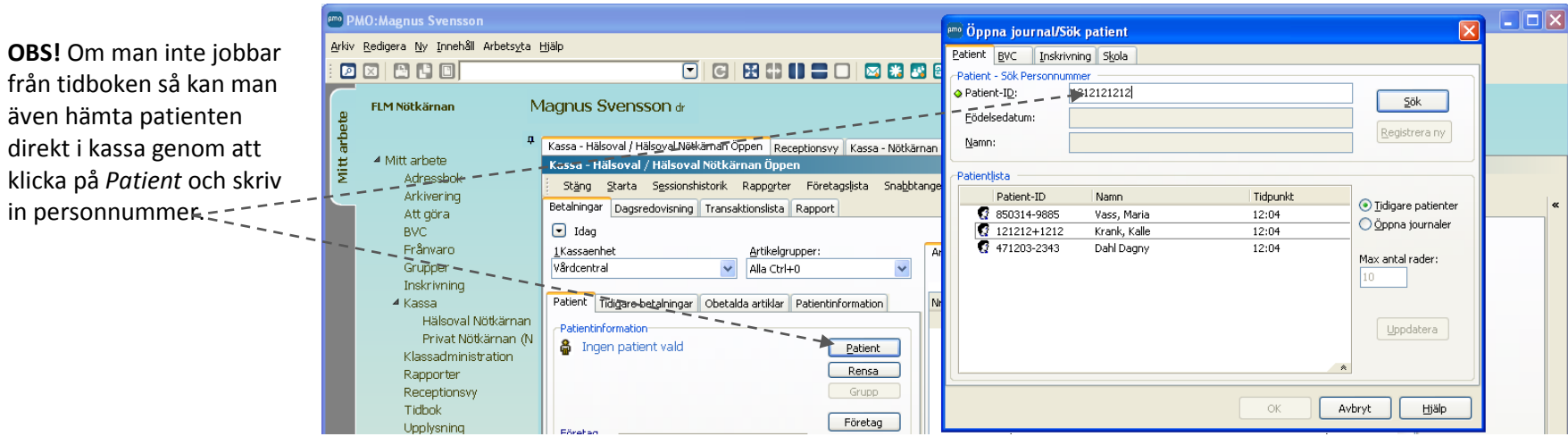

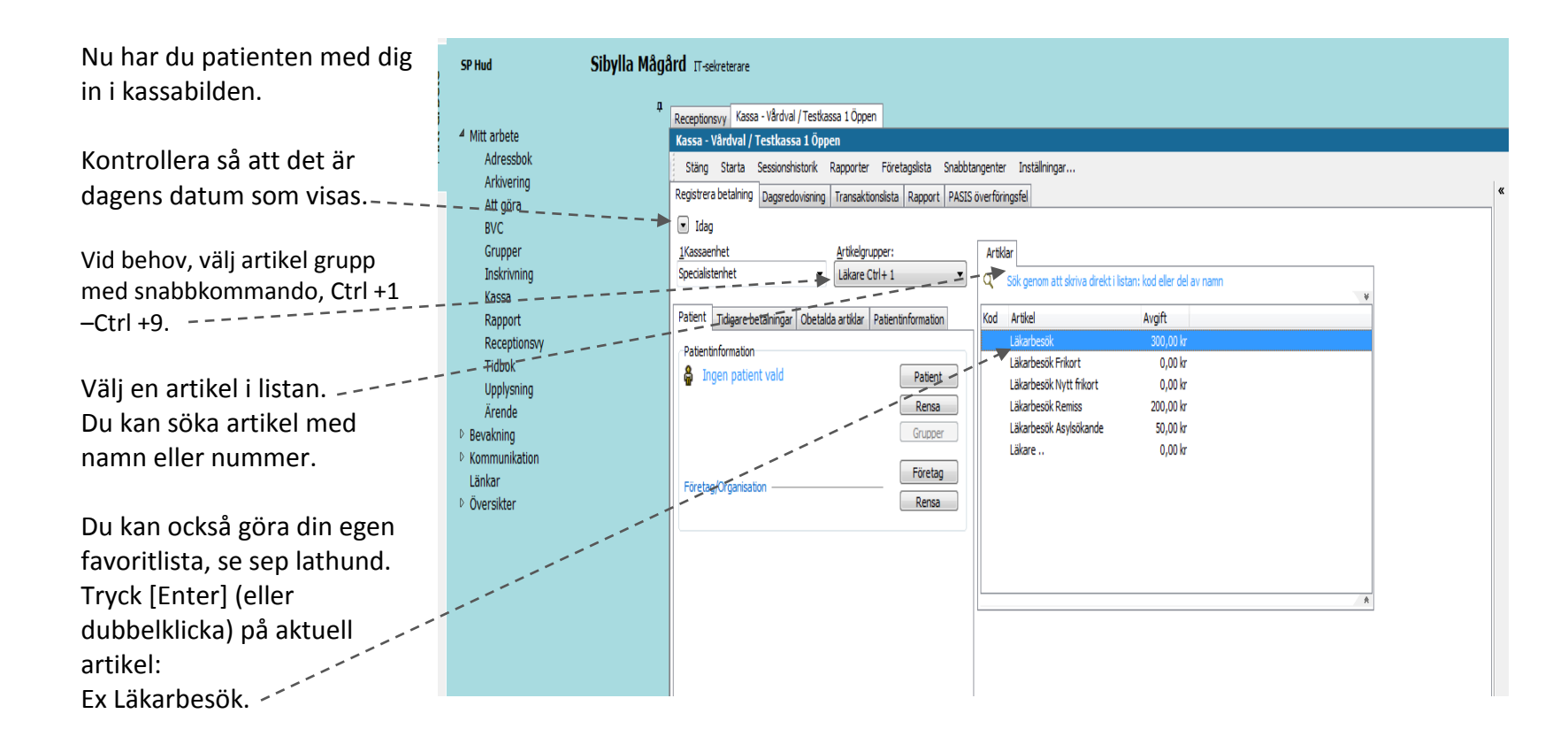

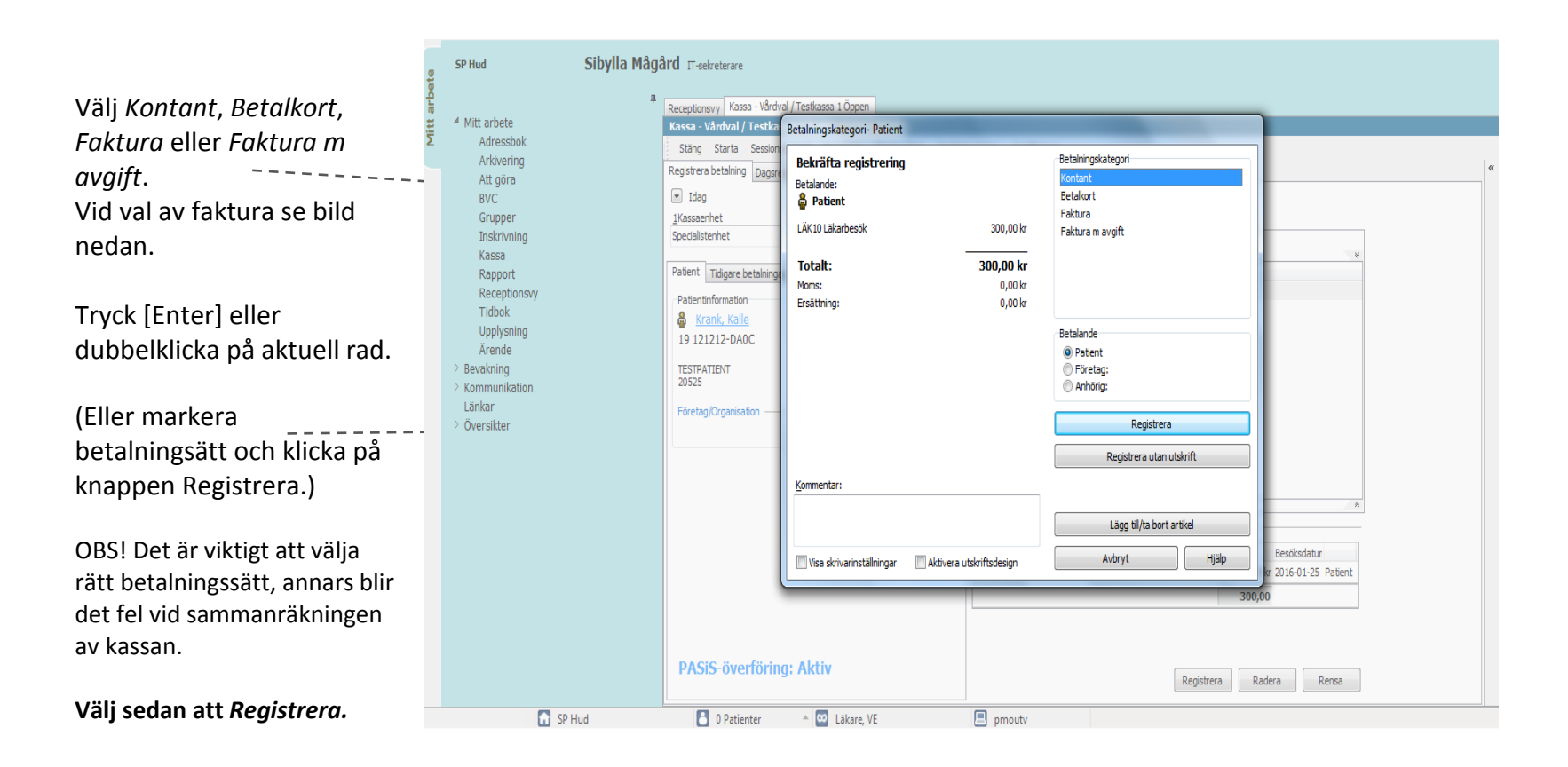

## <span id="page-14-0"></span>**Vid val av betalningssätt Faktura**

Har patienten inte kontanter och vill ha en faktura, gör så här:

Välj *Faktura* eller *Faktura m avgift* beroende på vad patienten skall ha .

Kontrollera vem som ska betala fakturan. Är det *Patienten* eller *Anhörig* ?

Vid anhörig kommer det namn upp som finns registrerat sedan tidigare. Kontrollera så att det stämmer. (Om du skall ändra anhörig, gå in under fliken Patientinformation och ändra namn och adress. Om du behöver lägga upp en ny anhörig görs detta under Patientdata; klicka på patientens namn.)

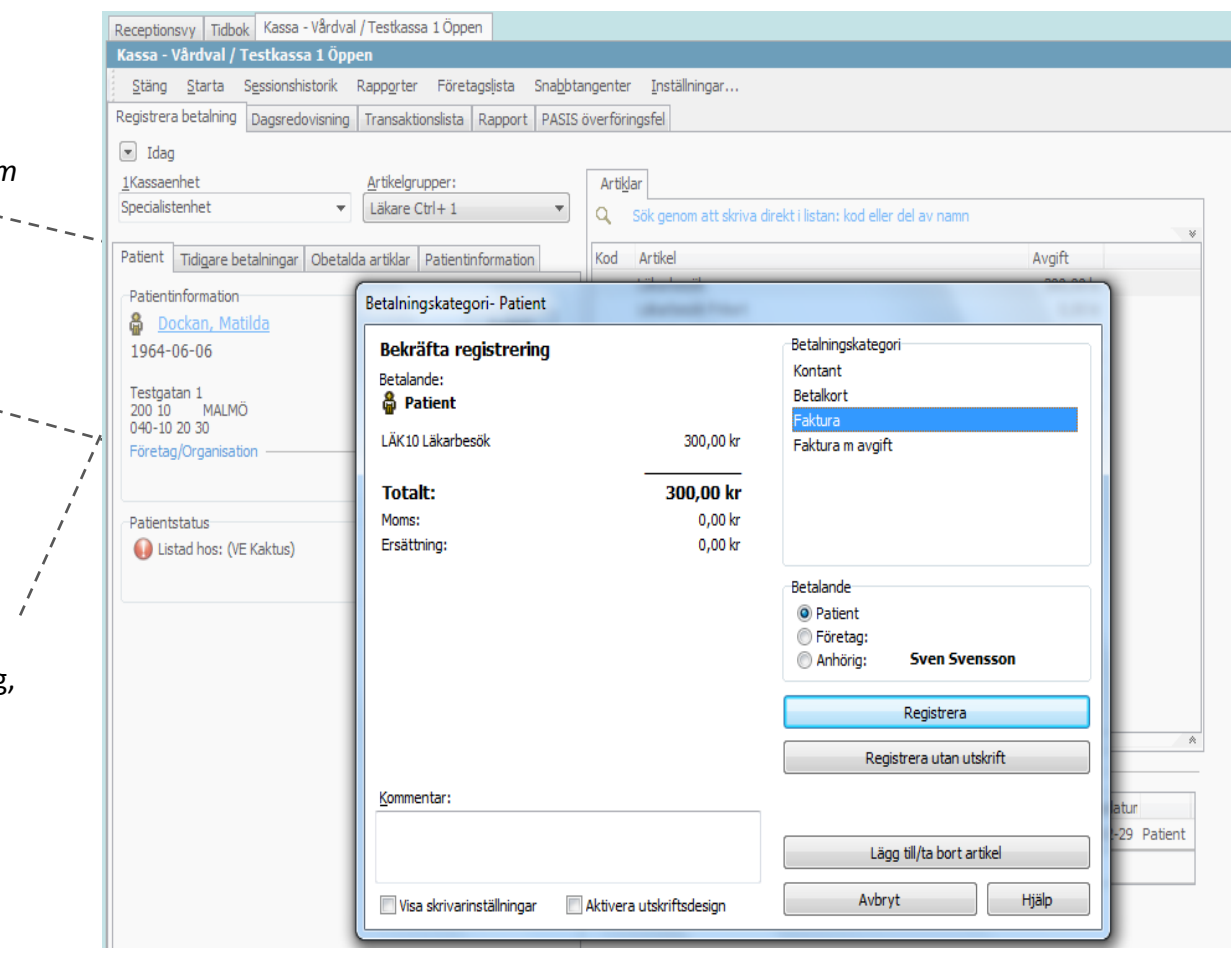

## <span id="page-15-0"></span>**Lathund 3 – Frikortsbesök**

Patientens frikortsstatus hämtas från PASiS automatiskt och visas i kassan.

Artikellistan filtreras och visar bara artiklar med frikort.

**Obs!** Om artikellistan är filtrerad kan man alltid trycka [Esc] så visas hela -listan igen.

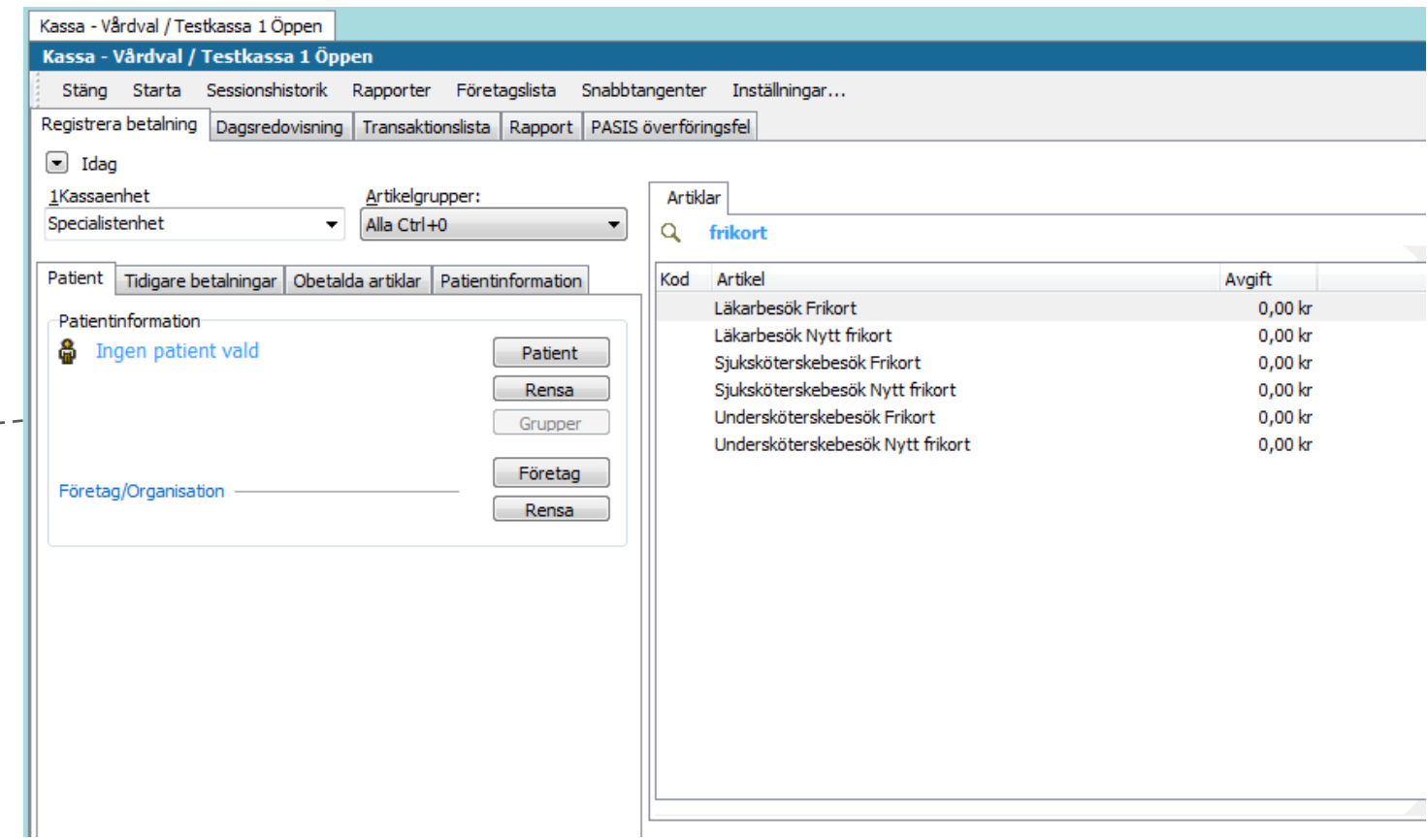

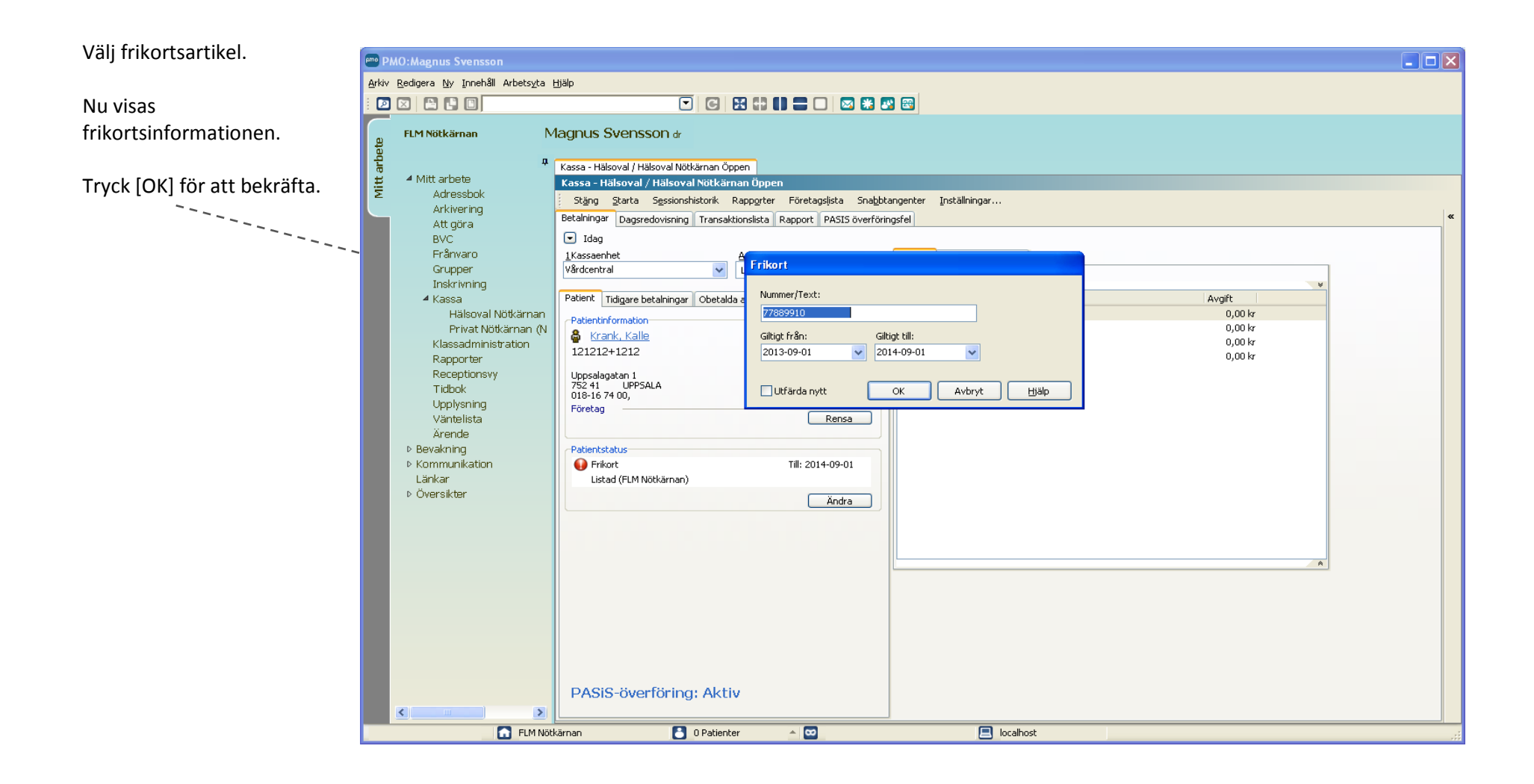

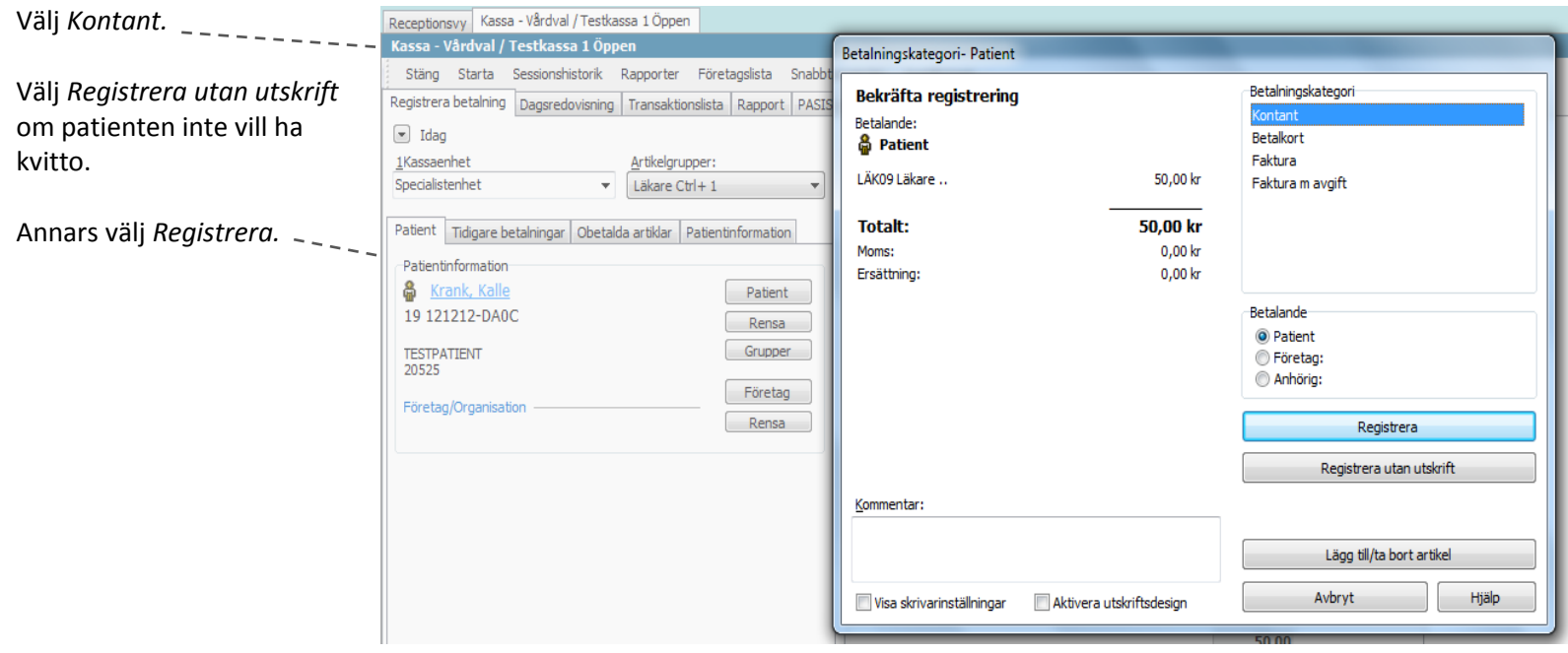

# <span id="page-18-0"></span>**Lathund 5 - Om färdig artikel saknas – välj PASiS -parametrar själv**

Receptionsvy Tidbok Kassa - Vårdval / Testkassa 1 Öppen Om man inte hittar den Kassa - Vårdval / Testkassa 1 Öppen artikel man söker,( t.ex. Stäng Starta Sessionshistorik Rapporter Företagslista Snabbtangenter Inställningar... *Läkare gruppbesök)* så kan Registrera betalning | Dagsredovisning | Transaktionslista | Rapport | PASIS överföringsfel man lätt "komponera" sin  $\boxed{=}$  Idag egen artikel. 1Kassaenhet Artikelgrupper: **Artiklar** Specialistenhet  $\overline{\mathbf{r}}$ Läkare Ctrl+1 Q Sök genom att skriva direkt i listan: kod eller del av namn  $\overline{\phantom{a}}$ Välj artikeln som heter "Läkare ..".  $\sim$ Avgift Patient | Tidigare betalningar | Obetalda artiklar | Patientinformation | Kod Artikel Läkarbesök 300,00 kr Patientinformation De två punkterna indikerar Läkarbesök Frikort 0,00 kr 命 Dockan, Matilda Patient att artikeln inte är "färdig" Läkarbesök Nytt frikort 0,00 kr 1964-06-06 Rensa Läkarbesök Remiss 200,00 kr och man måste komplettera Läkarbesök Asylsökande 50,00 kr Grupper Testgatan 1<br>200 10 MALMÖ artikeln själv. Läkare.  $0,00 \text{ kr}$ 040-10 20 30 Företag Företag/Organisation Rensa Patientstatus Listad hos: (VE Kaktus)

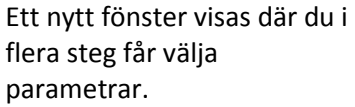

Fönsterrubriken anger vilken ------------PASiS -parameter det är.

Välj aktuell parameter och tryck [Enter] (eller dubbelklicka). Samma fönster visas igen fast med nytt innehåll, d.v.s. nästa PASiS -parameter.

Längst ned i fönstret kan man se de val som är gjorda.  $\sim$ 

Välj aktuell parameter och tryck [Enter] (eller dubbelklicka).

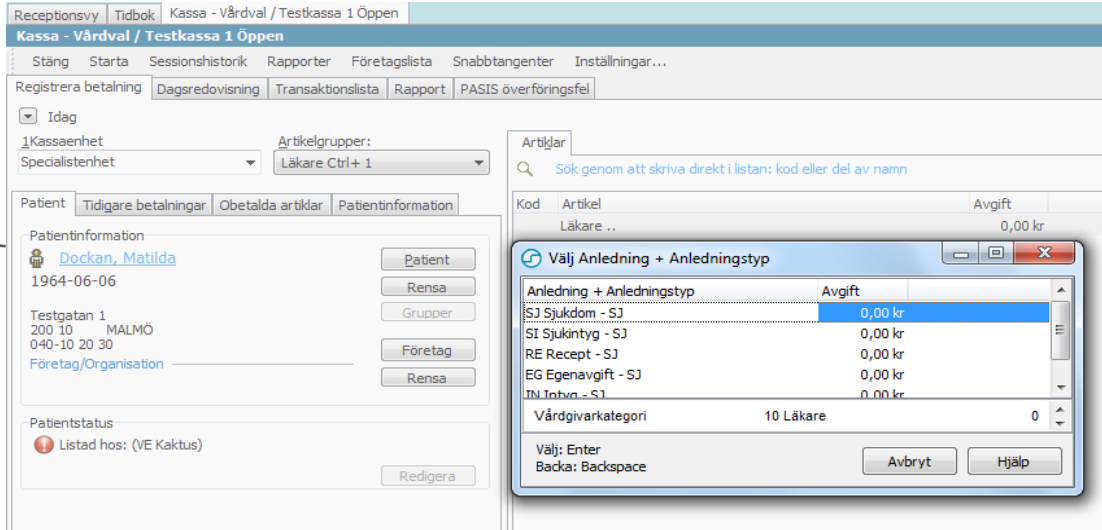

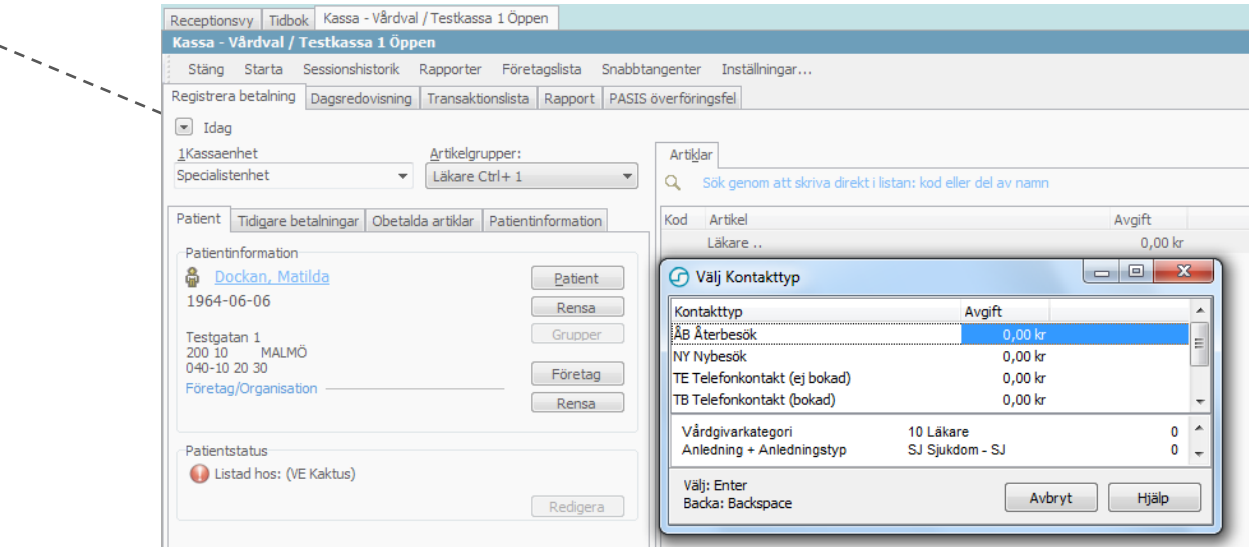

#### Totalt är det fem steg.

Om man trycker fel och vill backa, tryck [Back space] (back-tangenten <-).

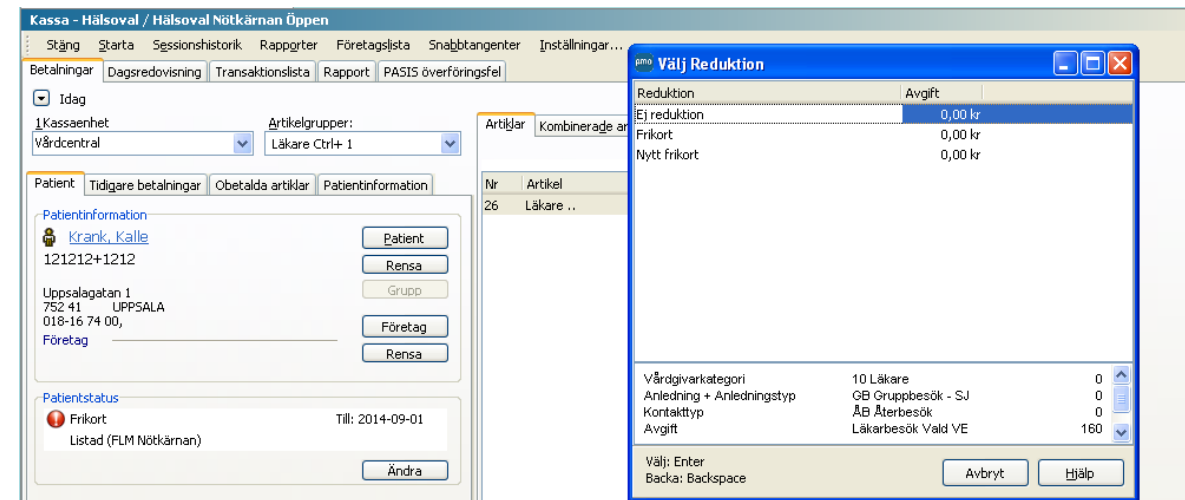

Efter det sista steget får man välja betalningssätt som vanligt.

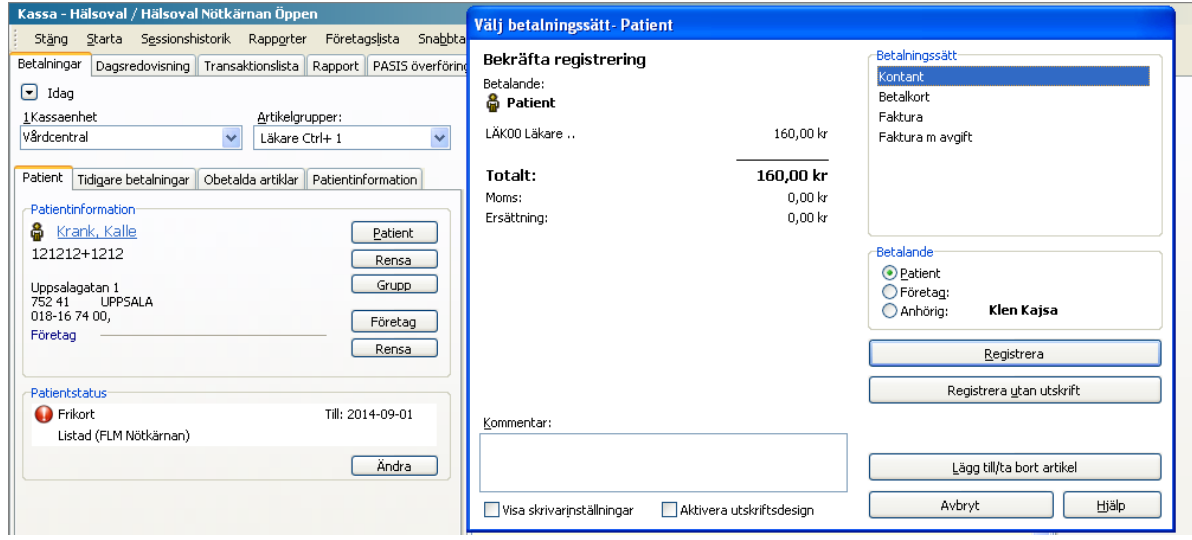

# <span id="page-21-0"></span>**Lathund 6 - Dagsavslut**

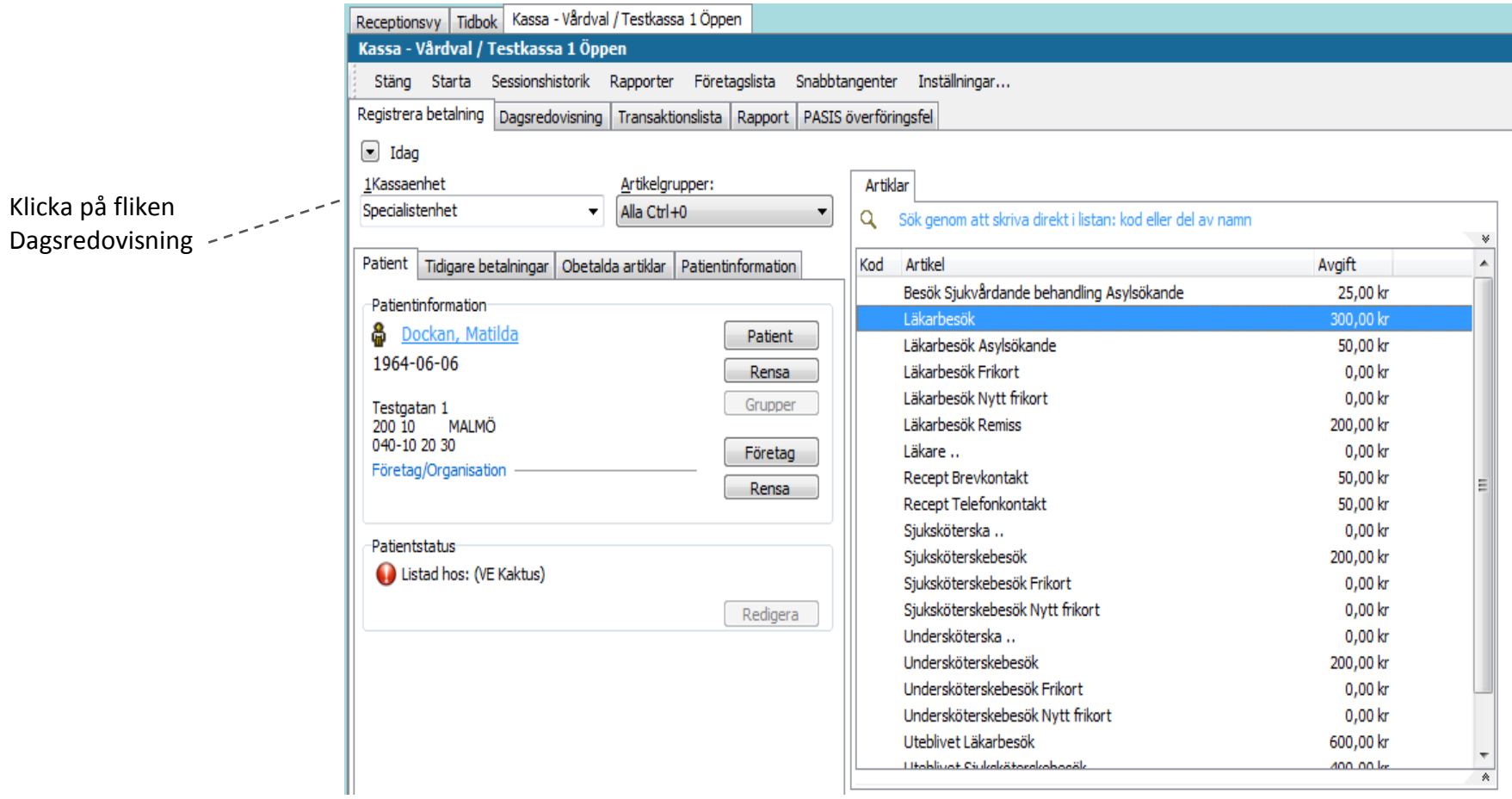

Här summeras *Kontantbetalning, Betalkort* och *Växelkassa .*

**OBS**! Tänk på att Du ska göra avslut på två kassor, Vårdvalskassa. Denna flik ska du öppna för både Vårdvalskassan och privatkassan.

Summan av dessa ska stämma med din kassalåda resp. med stängnings -kvittot från betalterminalen.

**Stämmer inte kassan?** Se separat avsnitt "Om kassan inte stämmer".

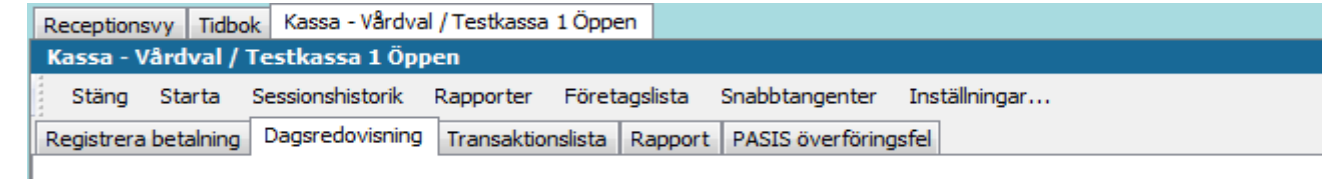

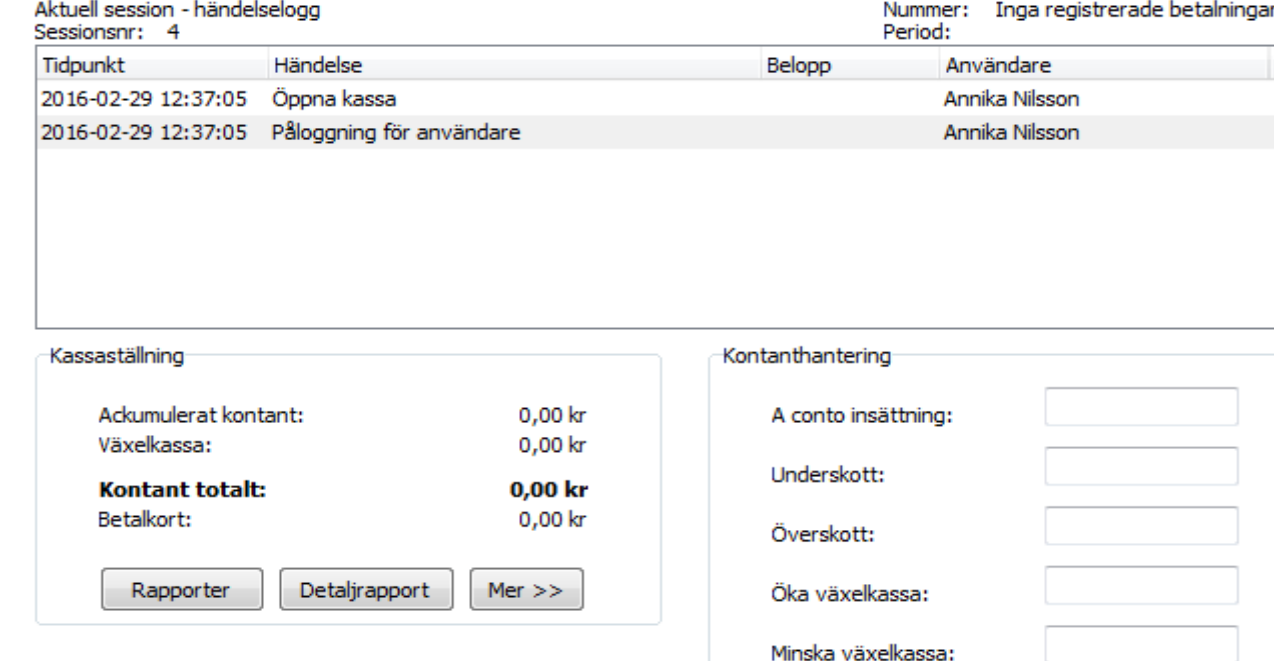

Registrera

Stäng session

# <span id="page-23-0"></span>**Vid behov – skriv ut avstämningsrapport för kontrollräkning**

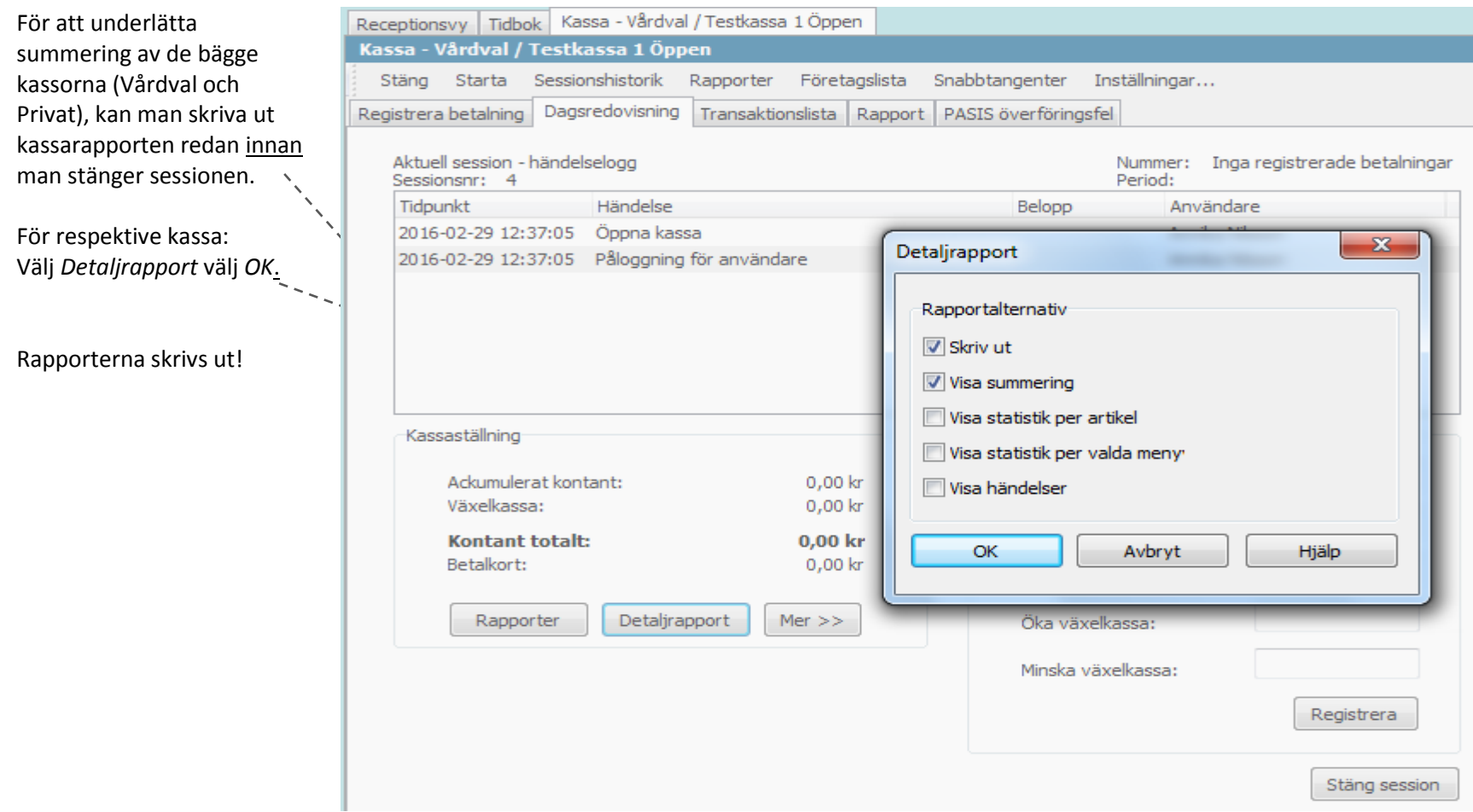

### <span id="page-24-0"></span>**Räkna kassan**

Räkna kontanterna i kassan (exkl. växelkassan) så att det överensstämmer med *Ackumulerat kontant* i PMO, **Privatkassan + Vårdvalskassan.** 

Fyll i *A conto insättning* med summa kontanter för resp. kassa, det belopp som tas från kassan och läggs i t.ex. kassaskåp. Se lathund 12 för mer info om *A conto insättning*.

Stämmer inte summa kontanter måste Ni fylla i differensen i fältet *Underskott* eller *Överskott*.

**Förslag!** Tänk på att ni har två kassor öppna men ni ska bara ha en växelkassa, lämpligast att ni har växelkassan i Vårdvalskassan. D.v.s. Privatkassan skall alltid ha **0 kr** i växelkassa.

Kontrollera betalkortsterminalens stängningskvitto så att det överensstämmer med *Betalkort* i PMO. (Summera betalkort i Vårdvalskassan + Privatkassan).

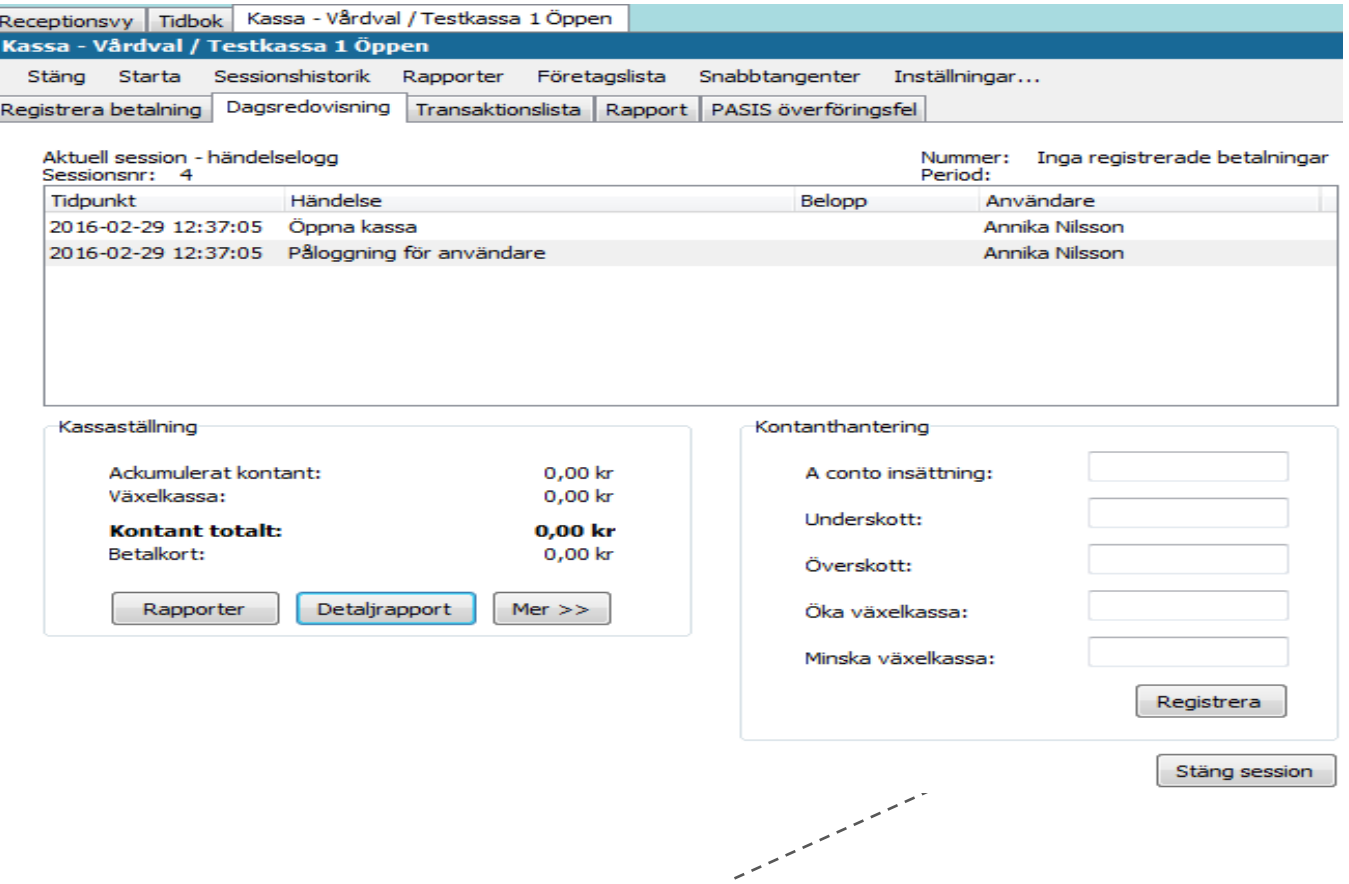

När ni är klara med avstämningen och det stämmer klicka på *Registrera*. Flera dagsavslut kan göras under dagen för att underlätta avstämningen av kassan, t.ex. vid byte av receptionist.

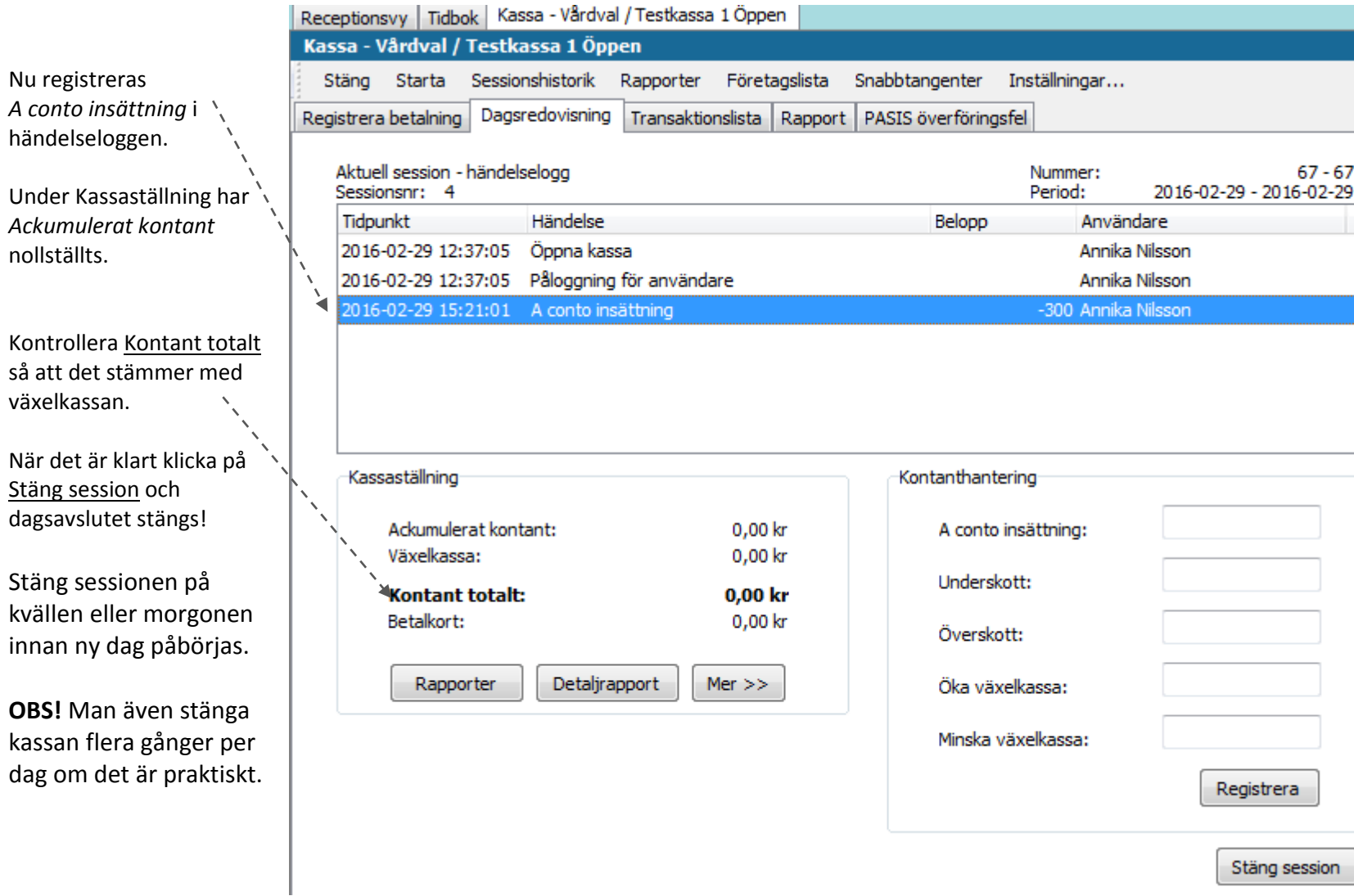

nollställts.

26

# <span id="page-26-0"></span>**Eventuella överföringsfel**

Om det ligger kvar transaktioner som inte kunnat överföras till PASiS till följ d av kommunikations fel eller annat, får du en fråga om dessa ska skickas om.

I normalfallet - välj **JA**. (Se separat lathund för PASiS överföringsfel).

När du valt Stäng session visas detta fönster.

Välj <u>OK \_\_\_\_\_\_\_\_\_\_</u>\_\_\_

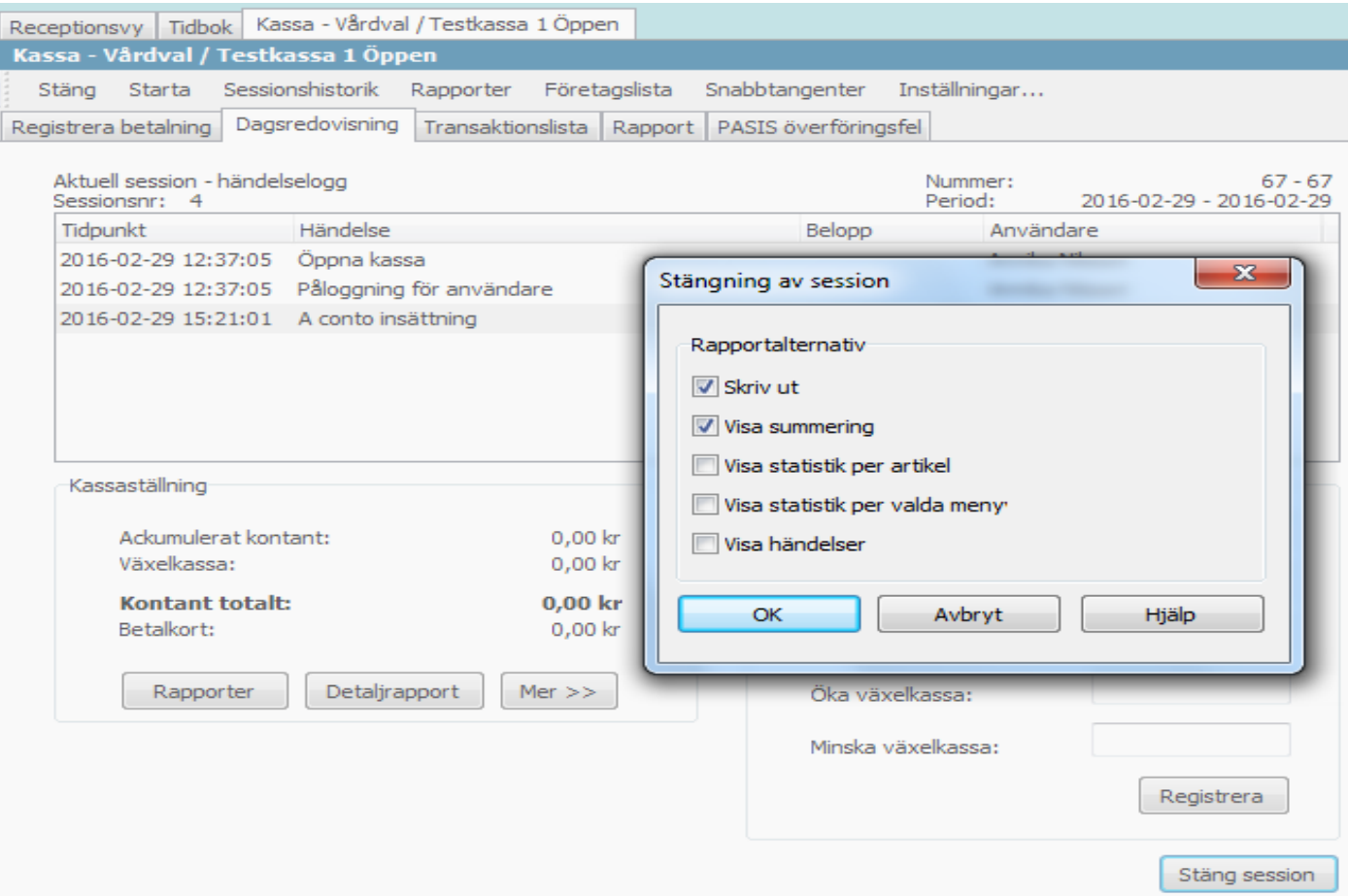

Följande rapport visas på skärmen och skrivs ut.

För Privatkassan kommer även *Fakturajouralen* att skrivas ut. Dessa används vanligen som underlag för bokföringen.

Under fliken Transaktionslista kan ni se alla transaktioner och vem som registrerat dessa.

Signera kassa-avstämningen under attest!

Kassan är nu stängd. Nästa gång kassan öppnas, startas automatiskt en ny session med en nytt sessionsnummer.

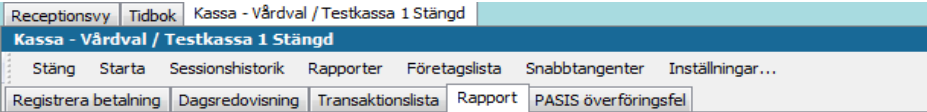

Rapport

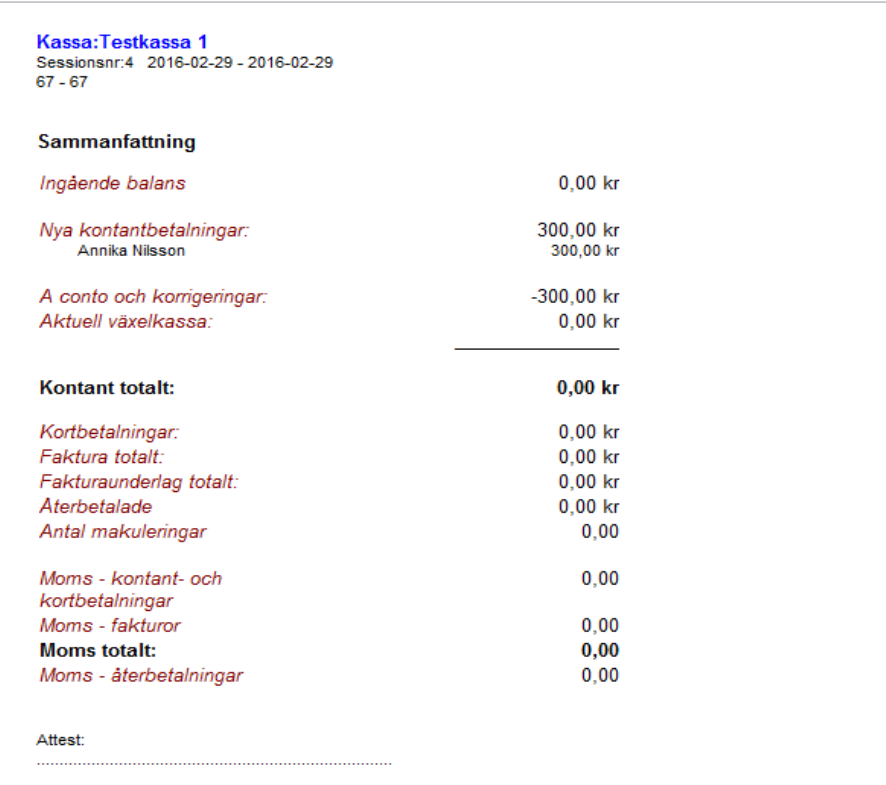

## <span id="page-28-0"></span>**Om kassan inte stämmer**

Skriv ut en transaktionslista och gå igenom mot tidboken. Denna lista kan även vara till hjälp för fakturering av uteblivna besök.

Du skriver ut listan genom att klicka på fliken *Transaktionslista*.

Tryck Ctrl -P för att skriva ut eller Välj Arkiv (översta menyn) Välj <u>Skriv ut</u>.

Ta ut listan för båda kassorna, d.v.s. Privat o Vårdval . Eventuella fel registreringar kan makuleras direkt från transaktionslistan.

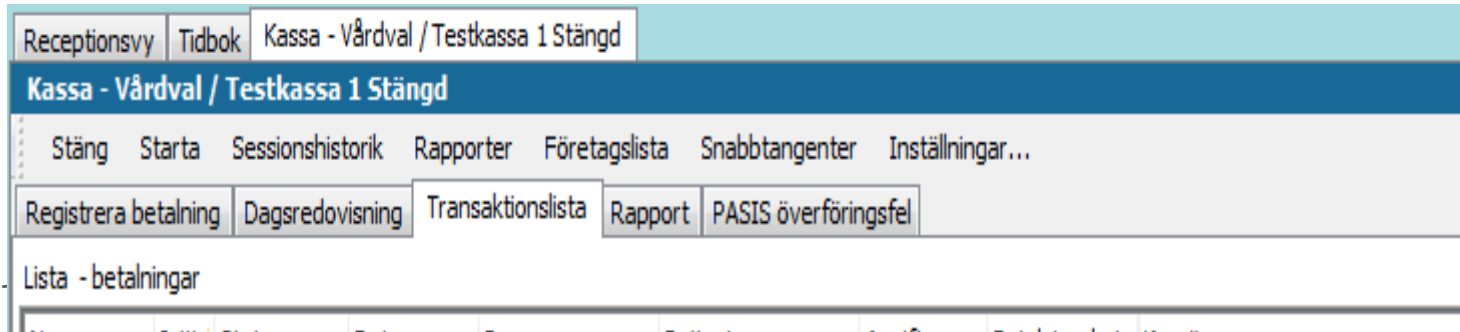

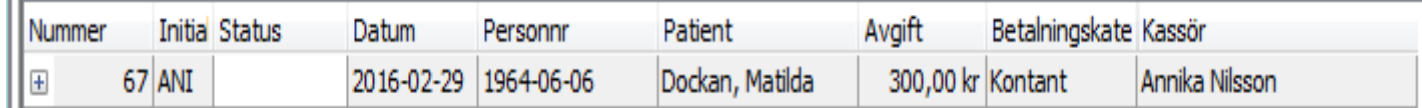

# <span id="page-29-0"></span>**Lathund 7 - Makulera ett besök**

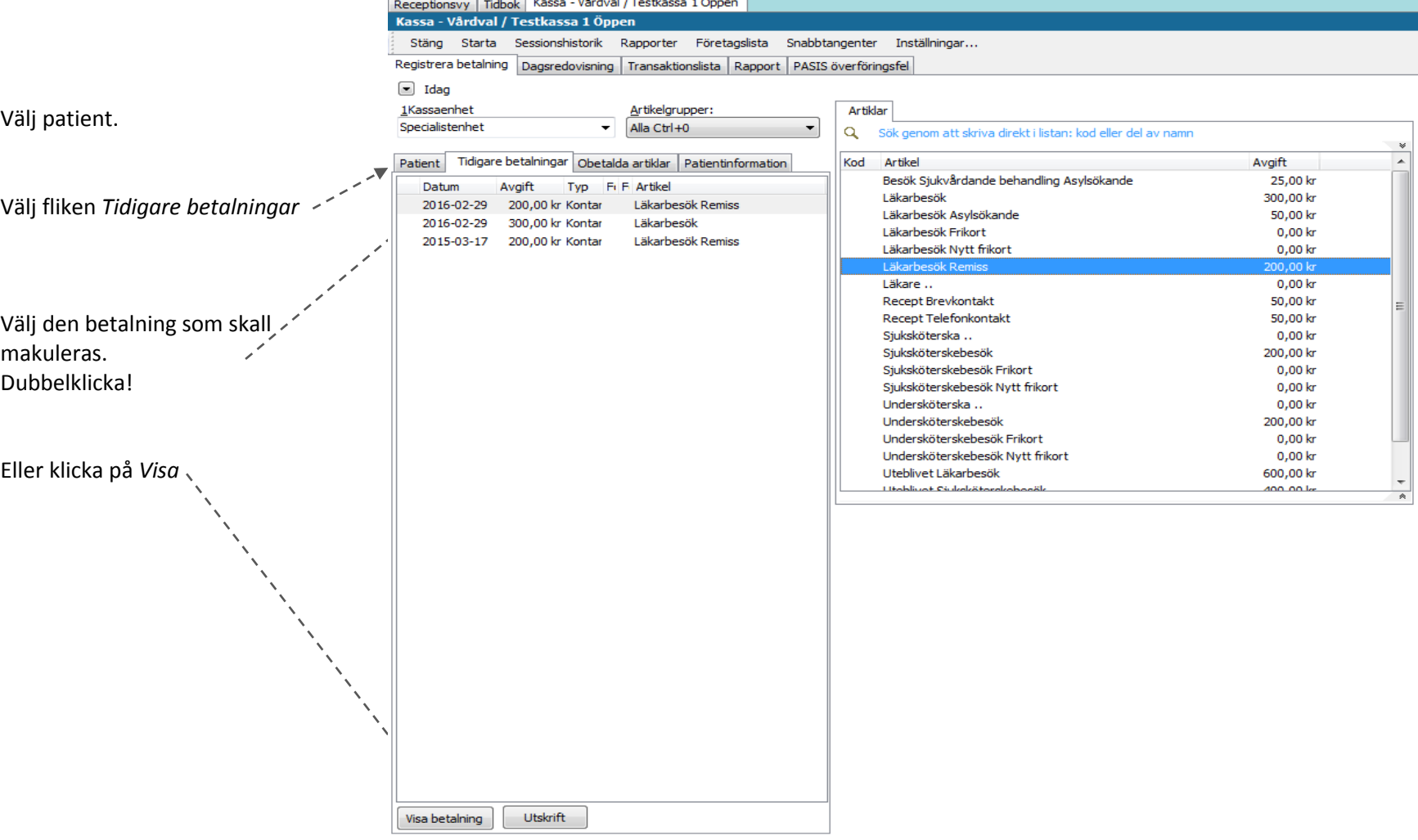

n.

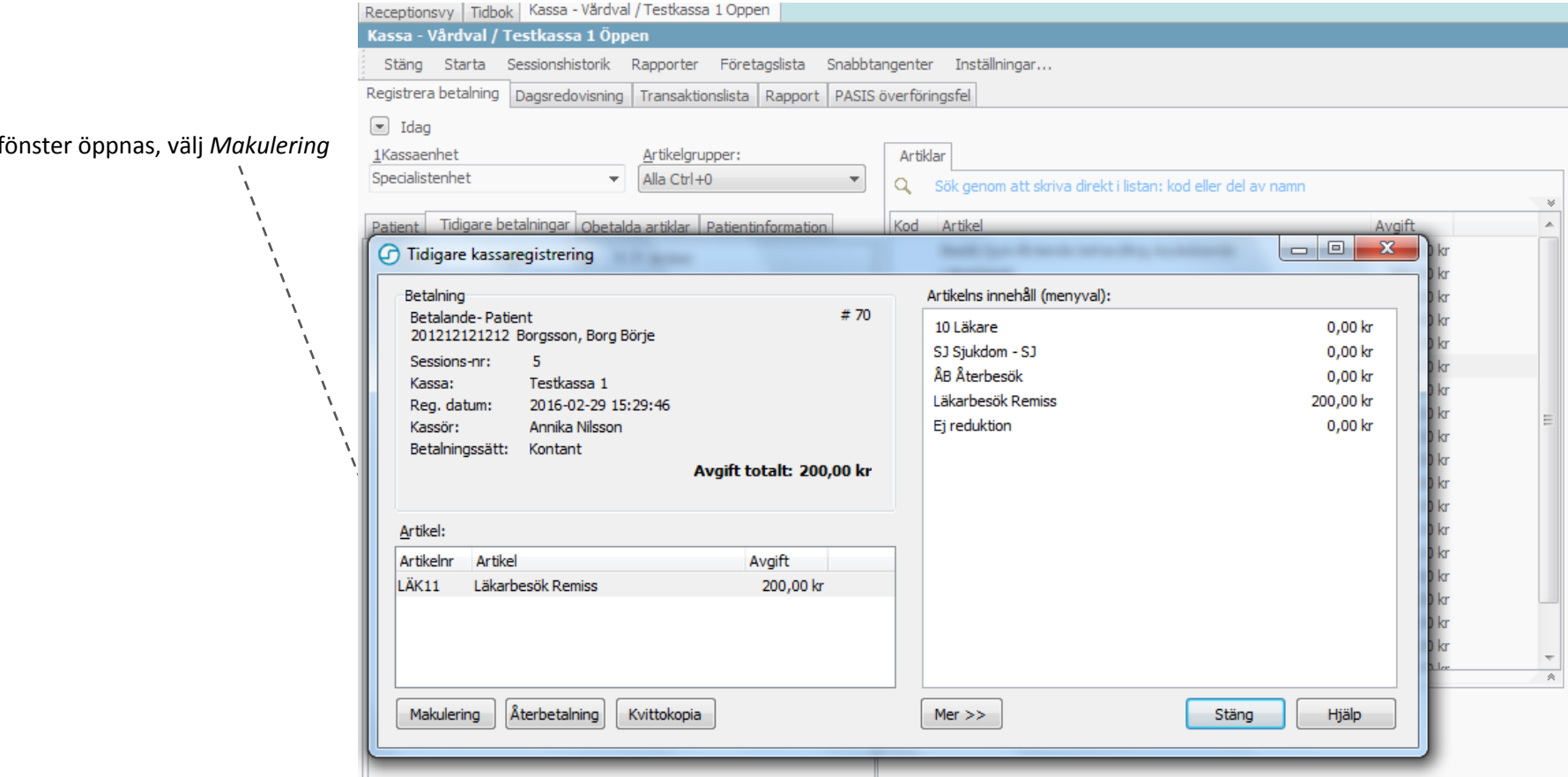

#### Nytt fo

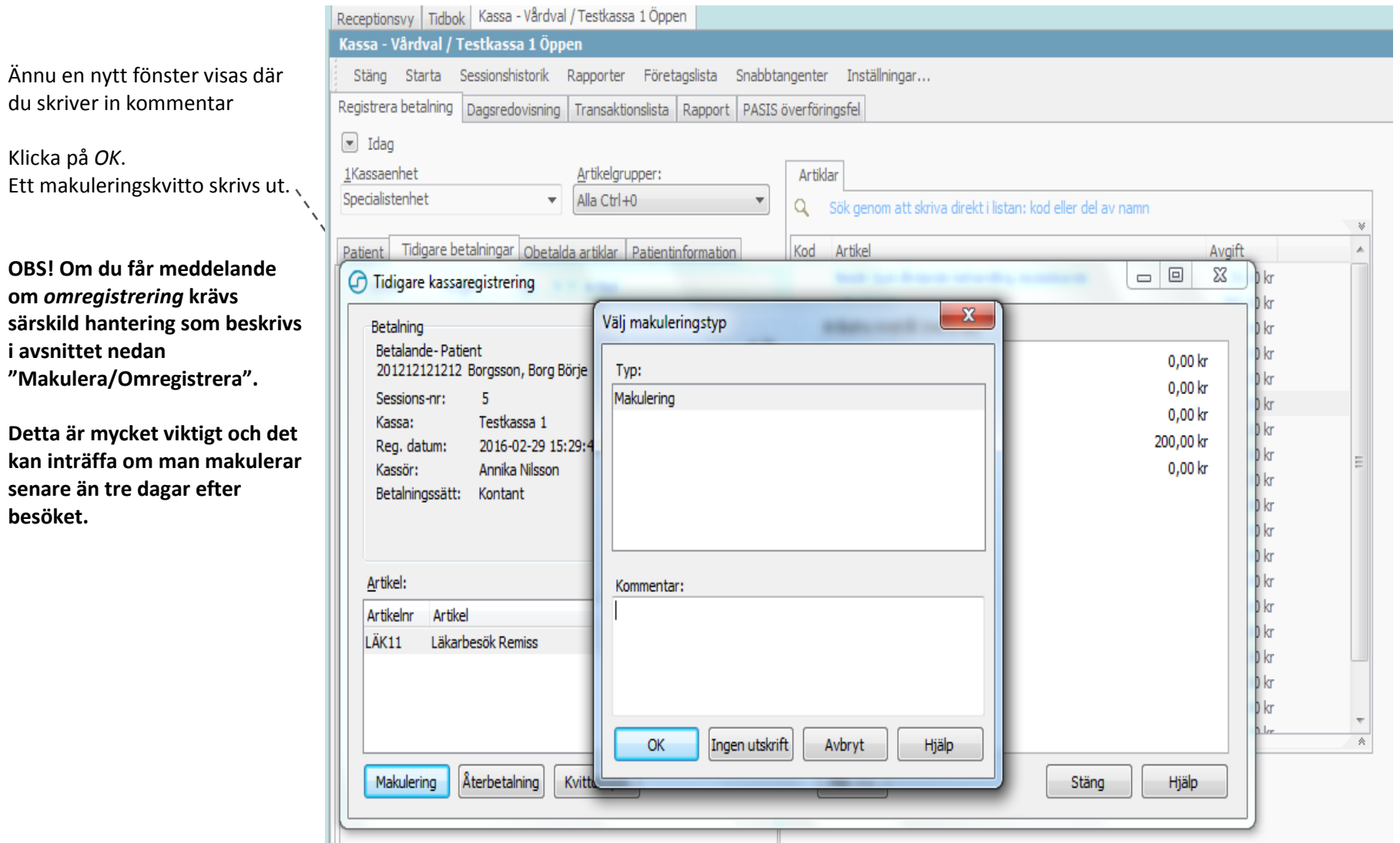

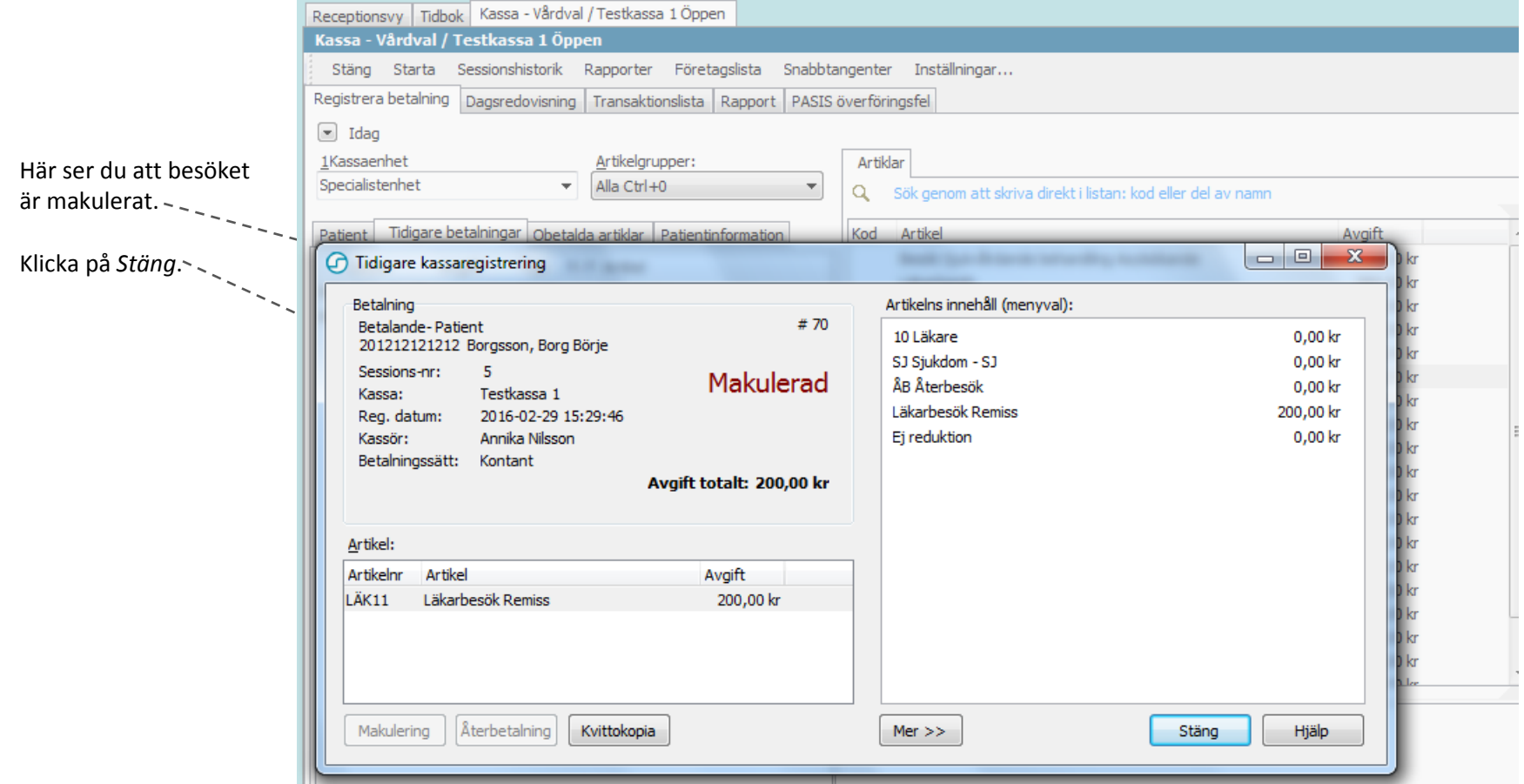

#### Receptionsvy Tidbok Kassa - Vårdval / Testkassa 1 Öppen Kassa - Vårdval / Testkassa 1 Öppen Stäng Starta Sessionshistorik Rapporter Företagslista Snabbtangenter Inställningar... Registrera betalning Dagsredovisning Transaktionslista Rapport PASIS överföringsfel Under fliken *Tidigare*   $\boxed{=}$  Idag *betalningar* visas det 1Kassaenhet Artikelgrupper: Artiklar makulerade besöket. Specialistenhet Alla Ctrl+0  $\overline{\mathbf{v}}$  $\blacktriangledown$ Sök genom att skriva direkt i listan: kod eller del av namn Q Det skapas en ny Tidigare betalningar Obetalda artiklar Patientinformation Artikel Avgift Kod Patient transaktion/post för själva Besök Sjukvårdande behandling Asylsökande 25,00 kr Datum Avaift Typ Fi Fi Artikel makuleringen. Denna märks Läkarbesök 300,00 kr MP 2016-02-29 Makulering med förkortningen "MP" för Kontar Läkarbesök Asylsökande 50,00 kr *Makuleringspost*. M 2016-02-29 200,00 kr Kontar Läkarbesök Remiss Läkarbesök Frikort  $0,00kr$ 2016-02-29 300,00 kr Kontar Läkarbesök Läkarbesök Nytt frikort  $0,00kr$ 2015-03-17 200,00 kr Kontar Läkarbesök Remiss Läkarbesök Remiss 200,00 kr Läkare ... 0,00 kr 50,00 kr Recept Brevkontakt Recept Telefonkontakt 50,00 kr Sjuksköterska .. 0,00 kr Sjuksköterskebesök 200,00 kr Sjuksköterskebesök Frikort  $0,00kr$ Sjuksköterskebesök Nytt frikort  $0.00<sub>k</sub>$ Undersköterska .. 0,00 kr Undersköterskebesök 200,00 kr Undersköterskebesök Frikort  $0.00<sub>k</sub>$ Undersköterskebesök Nytt frikort  $0.00<sub>kr</sub>$ Uteblivet Läkarbesök 600,00 kr **Litablicat Ciulvakätorakohoaä**  $400.00 \text{ kg}$

## <span id="page-34-0"></span>**Makulera/Omregistrera – Om man makulerar flera dagar efter besöket**

Om du makulerar ett besök mer än **tre dagar** efter besöket, kan journalinformation ha gått över till PASiS. Då kommer följande meddelande att visas. Välj JA.

**OBS!** Annars kommer även besökets journalinformation att försvinna i PASiS.

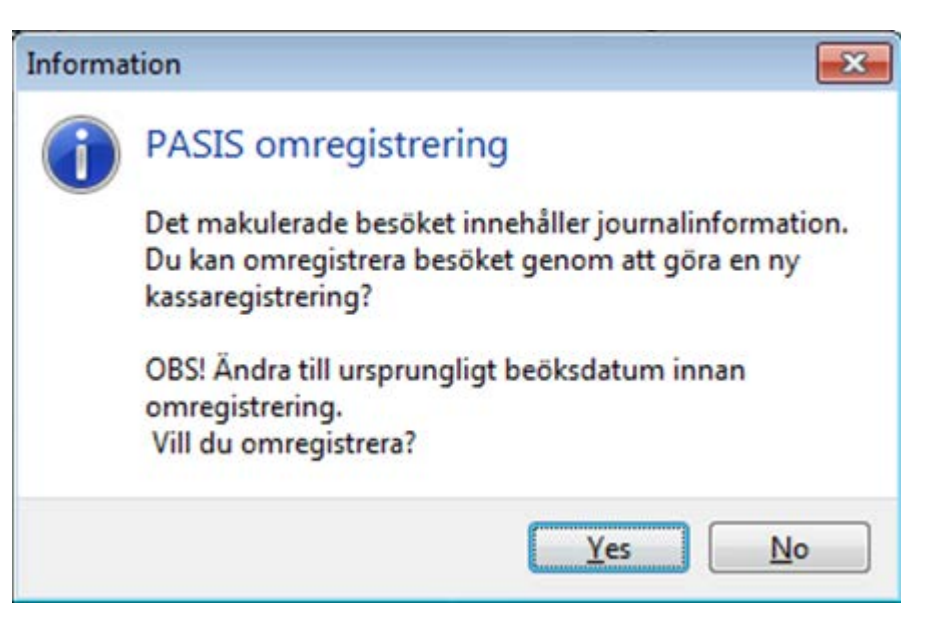

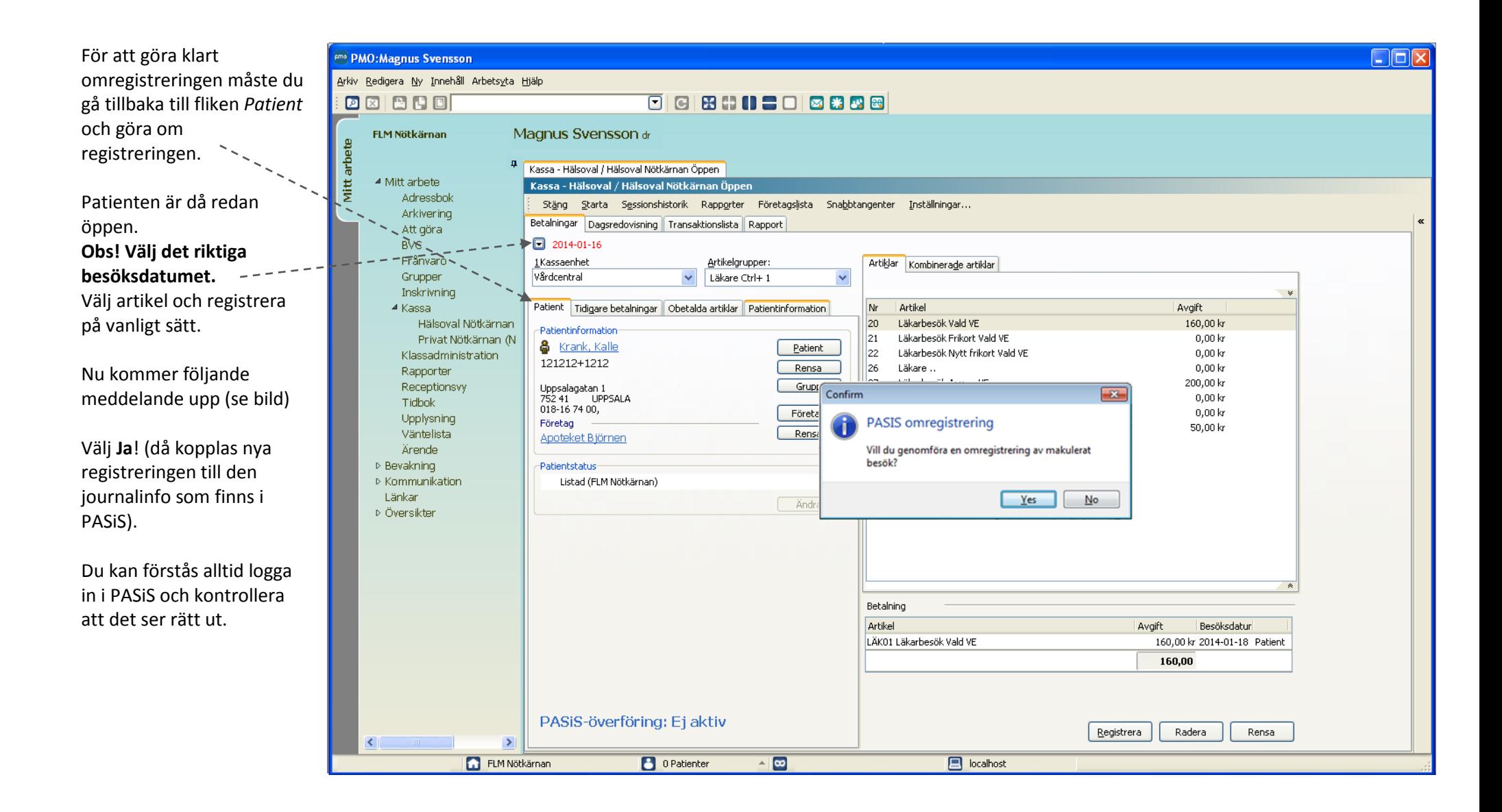

# <span id="page-36-0"></span>**Lathund 8 - Återbetalning**

Om patienten har betalat kontant eller med betalkort och det visar sig att registreringen var felaktig (eller att patienten har fått vänta mer än 30 minuter för ett tidbokat besök)? och patienten ska ha pengarna tillbaka gör du en återbetalning.

Välj patient.

Välj fliken *Tidigare betalningar*

Välj den betalning som skall återbetalas. Dubbelklicka! Eller klicka på *Visa*

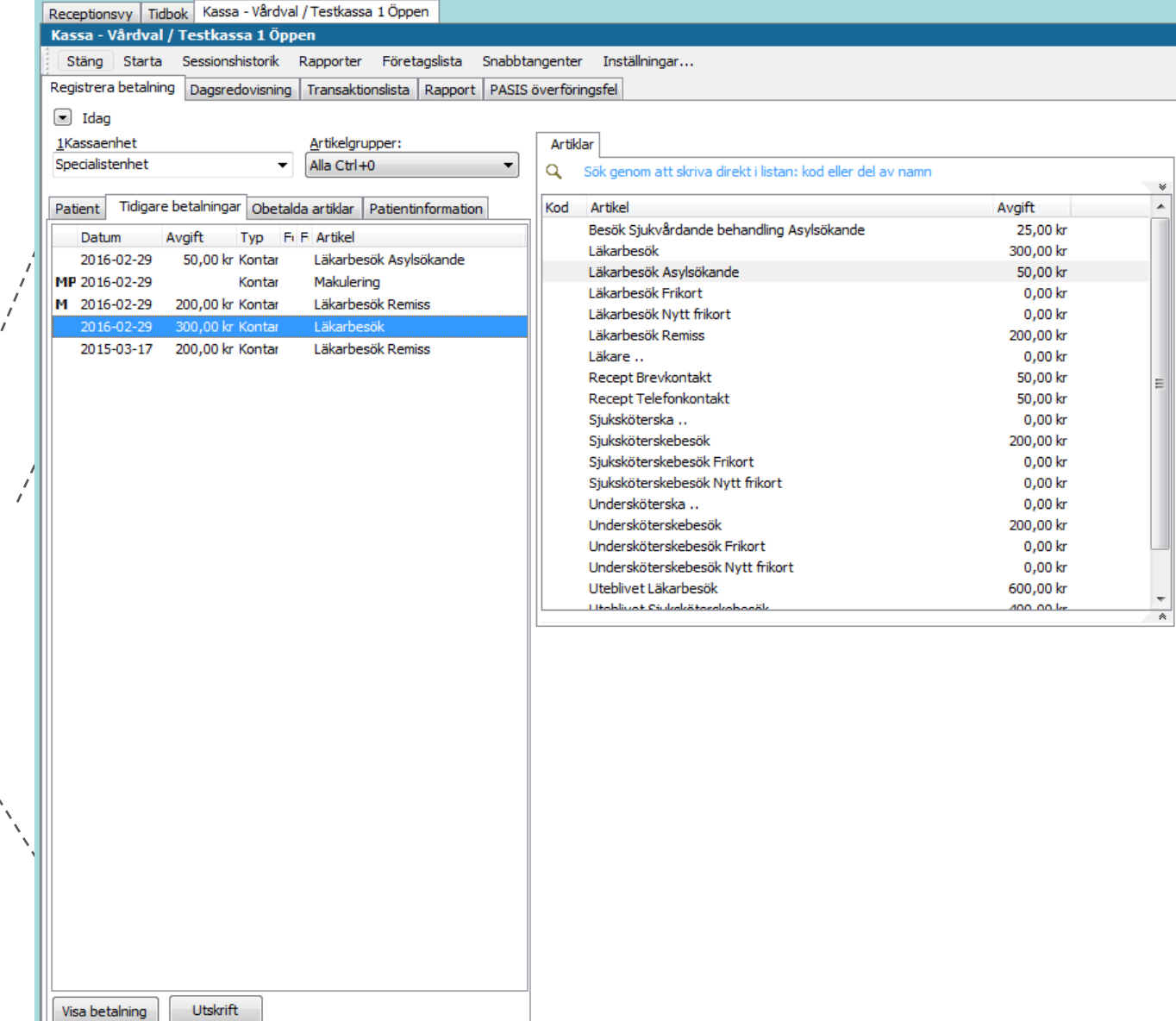

 $\frac{8}{16}$ 

Klicka på *Återbetalning* i det fönster som öppnas upp.

I nästa fönster som öppnas väljer du antingen *Väntat >30 minuter* om patienten ska ha pengar tillbaka för att patienten fått vänta mer än 30 minuter efter att det tidbokade besöket skulle ha inletts eller på *Återbetalning* för övriga typer av återbetalningar.

Ange gärna en kommentar till varför återbetalning görs.

Klicka sedan på *OK* om du vill få utskrivet ett återbetalningskvitto eller på *Ingen utskrift* om du vill registrera återbetalningen utan utskrift av återbetalningskvitto.

**OBS!** Om patienten har betalat med betalkort får du vid registrering av återbetalning upp ett fönster där du får ange om återbetalningen görs till patientens betalkort eller med kontanter.

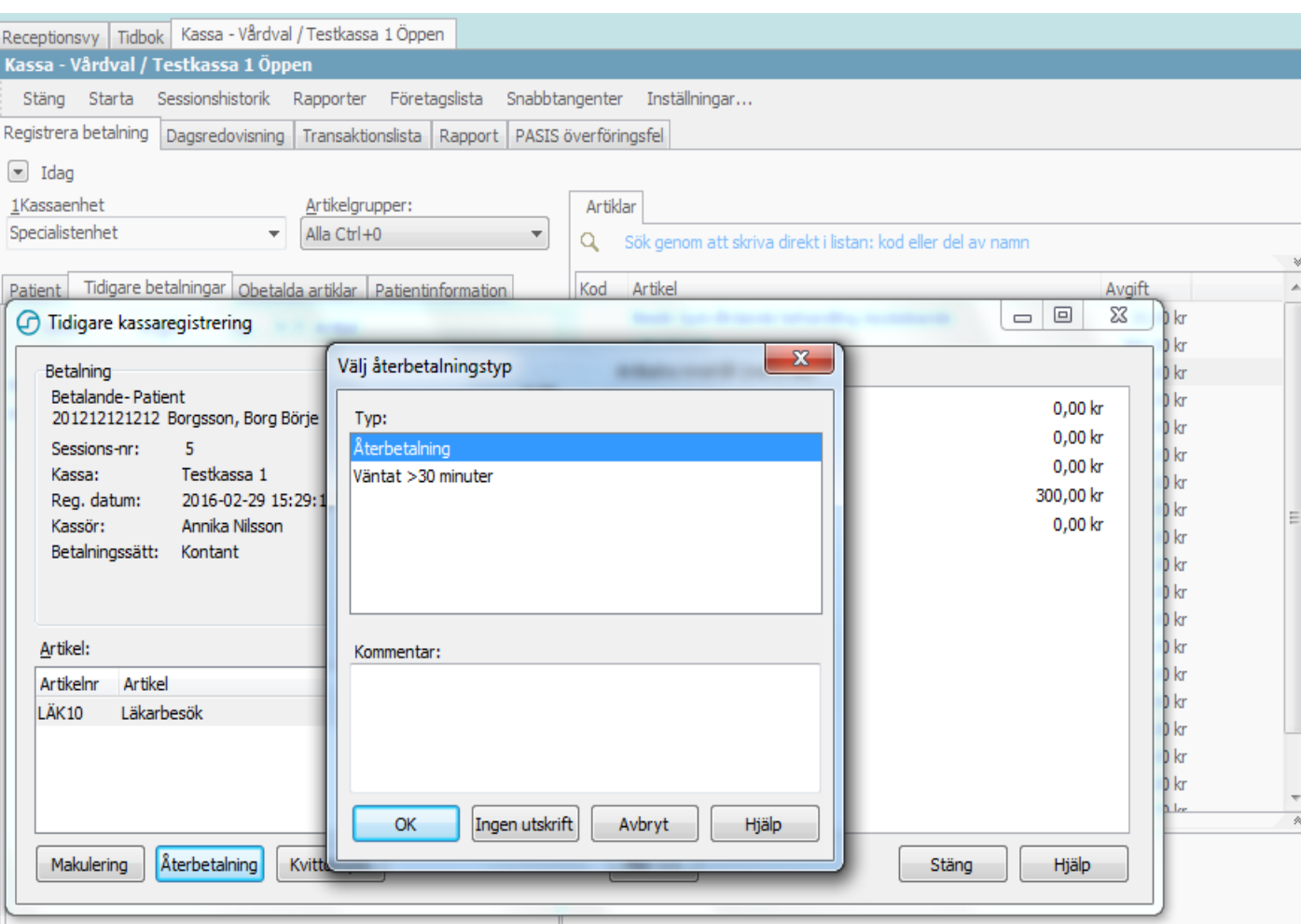

# <span id="page-38-0"></span>**Lathund 9- Ny användare i PMO-kassan – inställningar**

<span id="page-38-1"></span>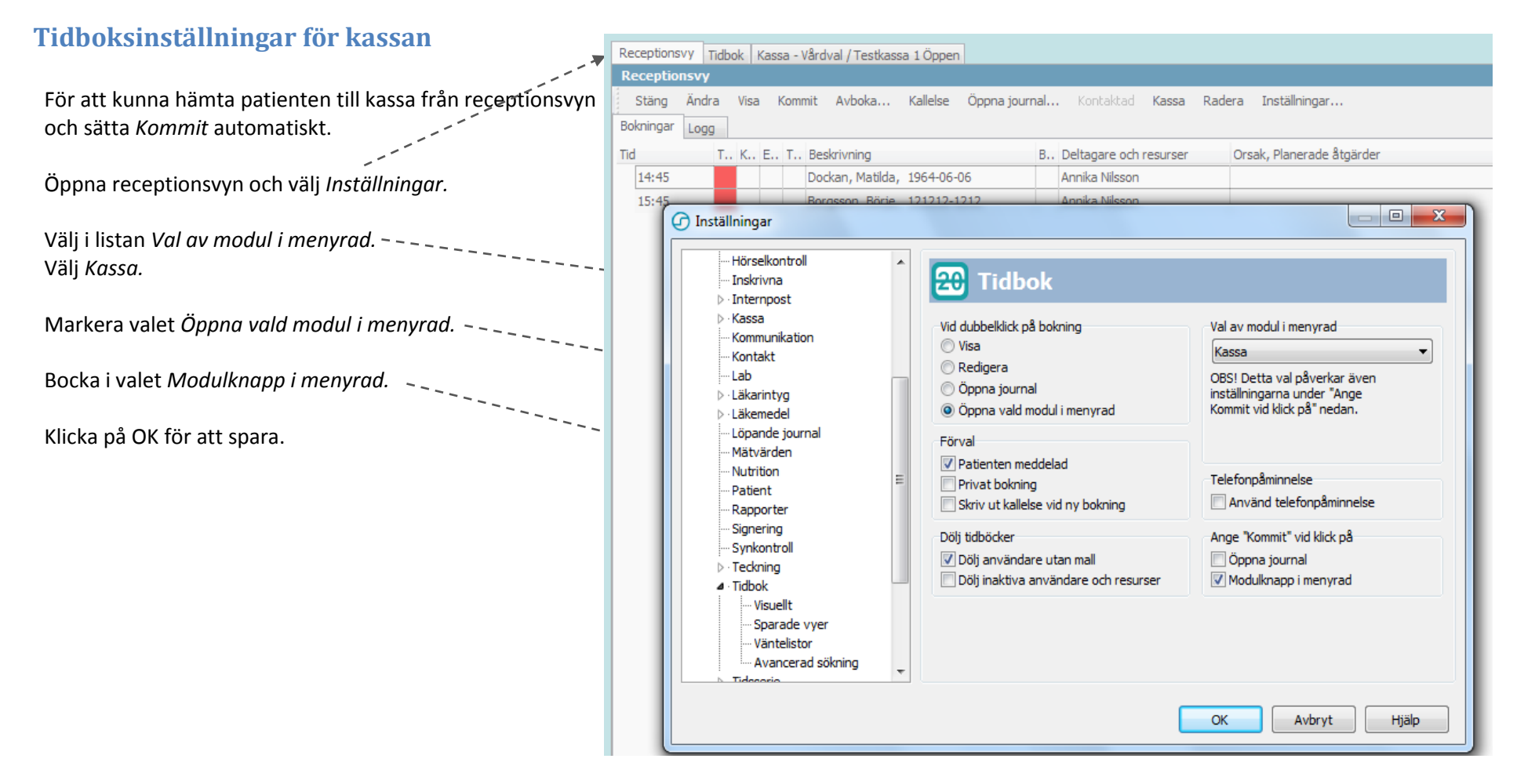

# <span id="page-39-0"></span>**Öka artikellistans längd för bättre översikt**

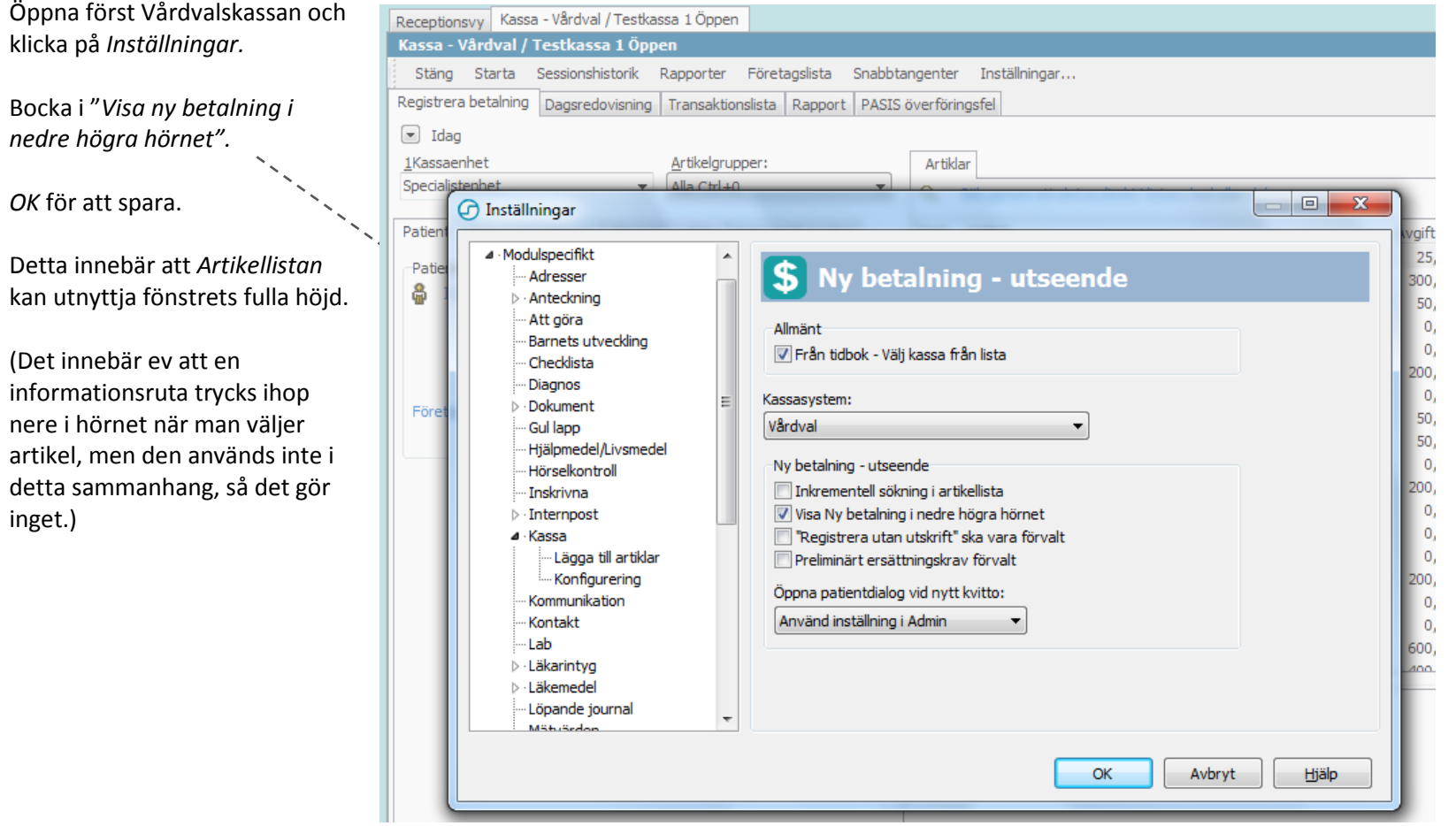

#### **Utnyttja fönstrets bredd**

Stäng den s.k. *Navigatorn (sidomenyn)* genom att klicka på häftstiftet. 2007

Det skapar bättre översikt i kassa men framför allt tidboken.

Navigatorn kan alltid öppnas lätt genom att klicka på den lilla på pilen i kanten.

 $\blacktriangleleft$  Mitt arbete Adressbok Arkivering Att göra **BVC** Grupper Inskrivning Kassa Rapport Receptionsvy Tidbok Upplysning Ärende ▷ Bevakning ▷ Kommunikation

Länkar

▷ Översikter

#### Receptionsvy Kassa - Vårdval / Testkassa 1 Öppen Kassa - Vårdval / Testkassa 1 Öppen

Stäng Starta Sessionshistorik Rapporter Företagslista Snabbtangenter Inställningar...

Artikelgrupper:

Alla Ctrl+0

Registrera betalning Dagsredovisning Transaktionslista Rapport PASIS överföringsfel  $\boxed{\blacksquare}$  Idag

1Kassaenhet Specialistenhet

Patient Tidigare betalningar Obetalda artiklar Patientinformation

 $\blacktriangledown$ 

-Patientinformation-**&** Ingen patient vald Patient Rensa Grupper Företag Företag/Organisation Rensa

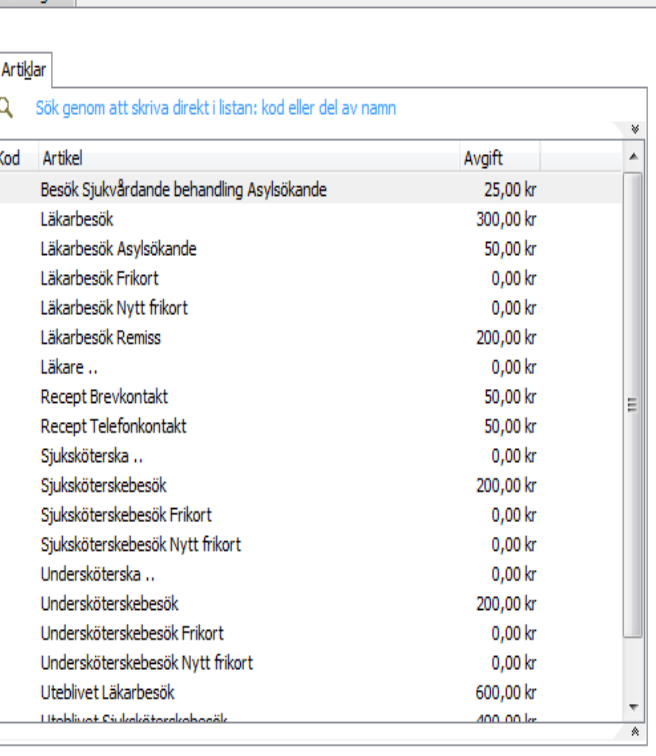

# <span id="page-41-0"></span>**Lathund 10 – Vårdvalskassan i PMO - Genvägar och tips**

Välj artikelgrupp med snabbkommandon. Varje artikelgrupp har ett snabbkommando som står utskrivet tillsammans med gruppen namn. (Ctrl+)

### <span id="page-41-1"></span>**Välja artikel – hitta rätt fort**

Från artikellistan kan snabbt söka rätt artikel genom att: Skriva in det söknummer som artikeln har framför sig. Tryck [Enter] för att välja.

Eller skriv in en del av artikelnamnet. Listan filtreras för varje ny bokstav du skriver in. Pila till rätt artikel och tryck [Enter].

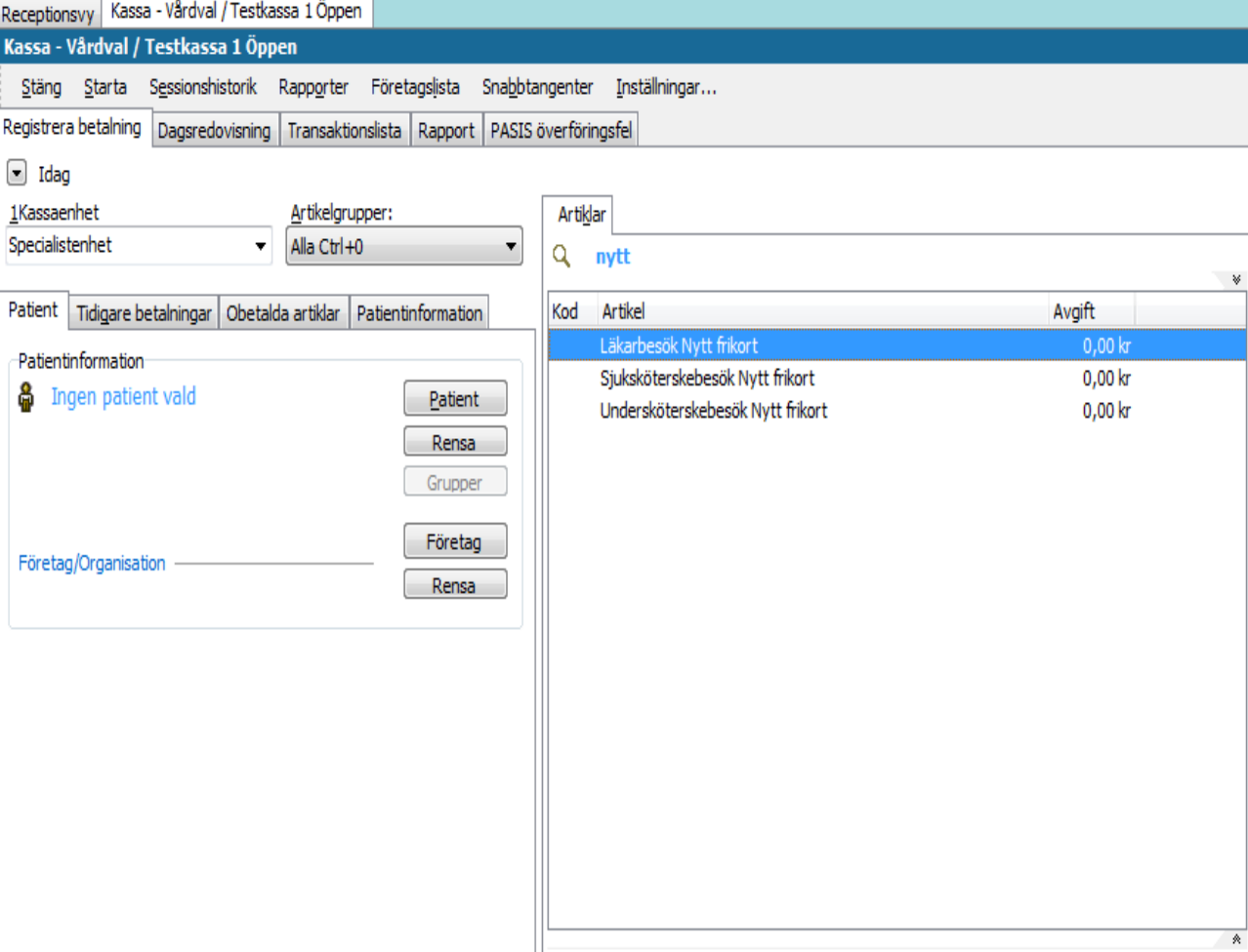

# <span id="page-42-0"></span>**Skapa favoritlista – lägg upp dina egna favoriter**

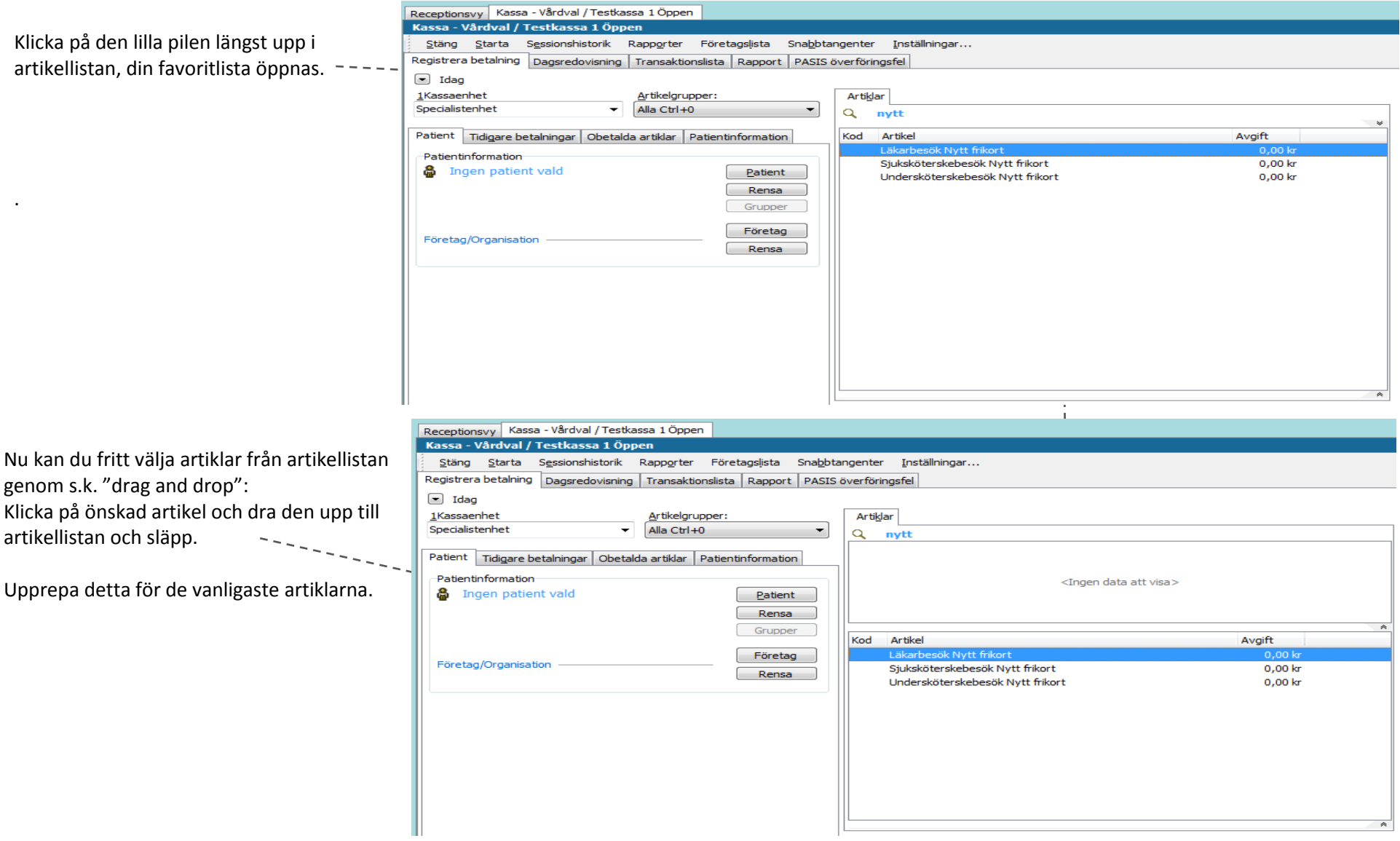

#### **Lägg till från olika artikelgrupper**

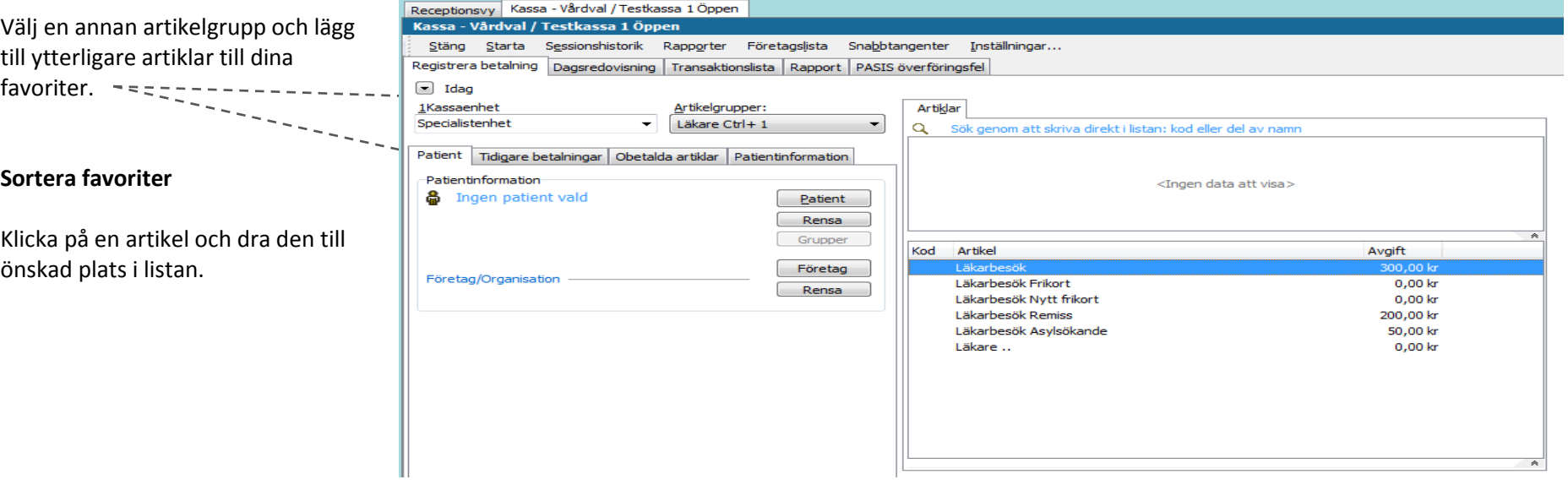

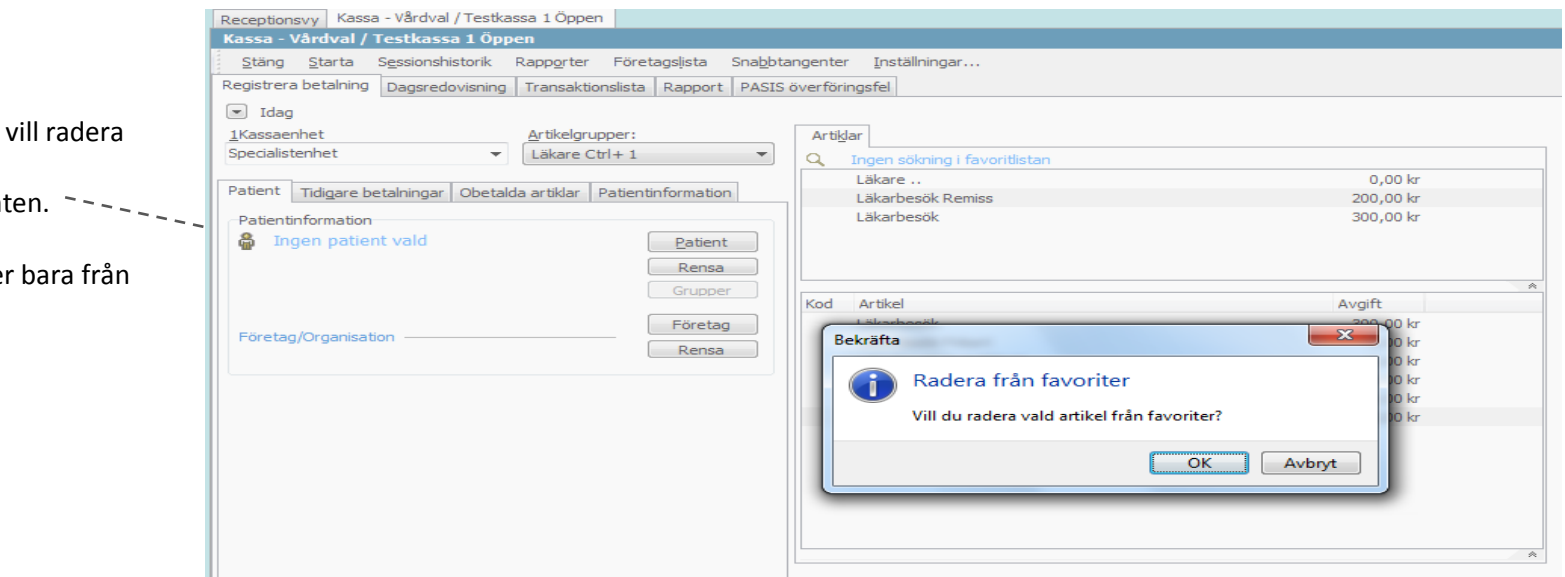

#### **Radera favorit**

Markera den artikel du från favoritlistan. Tryck på Delete-tangent

**OBS!** Artikeln försvinner din favoritlista.

### <span id="page-44-0"></span>**Använda favoritlistan**

Från favoritlistan. Välj artikel med pil-tangenterna Tryck på [Enter].

Växla mellan artikellistan och favoritlistan genom att trycka på TAB-tangenten.

Byt artikelgrupp vid behov med snabbkommando. Favoritlistan påverkas inte av att man väljer grupp.

I artikellistan fungerar sökfunktionerna som vanligt, d.v.s. med nummer eller text.

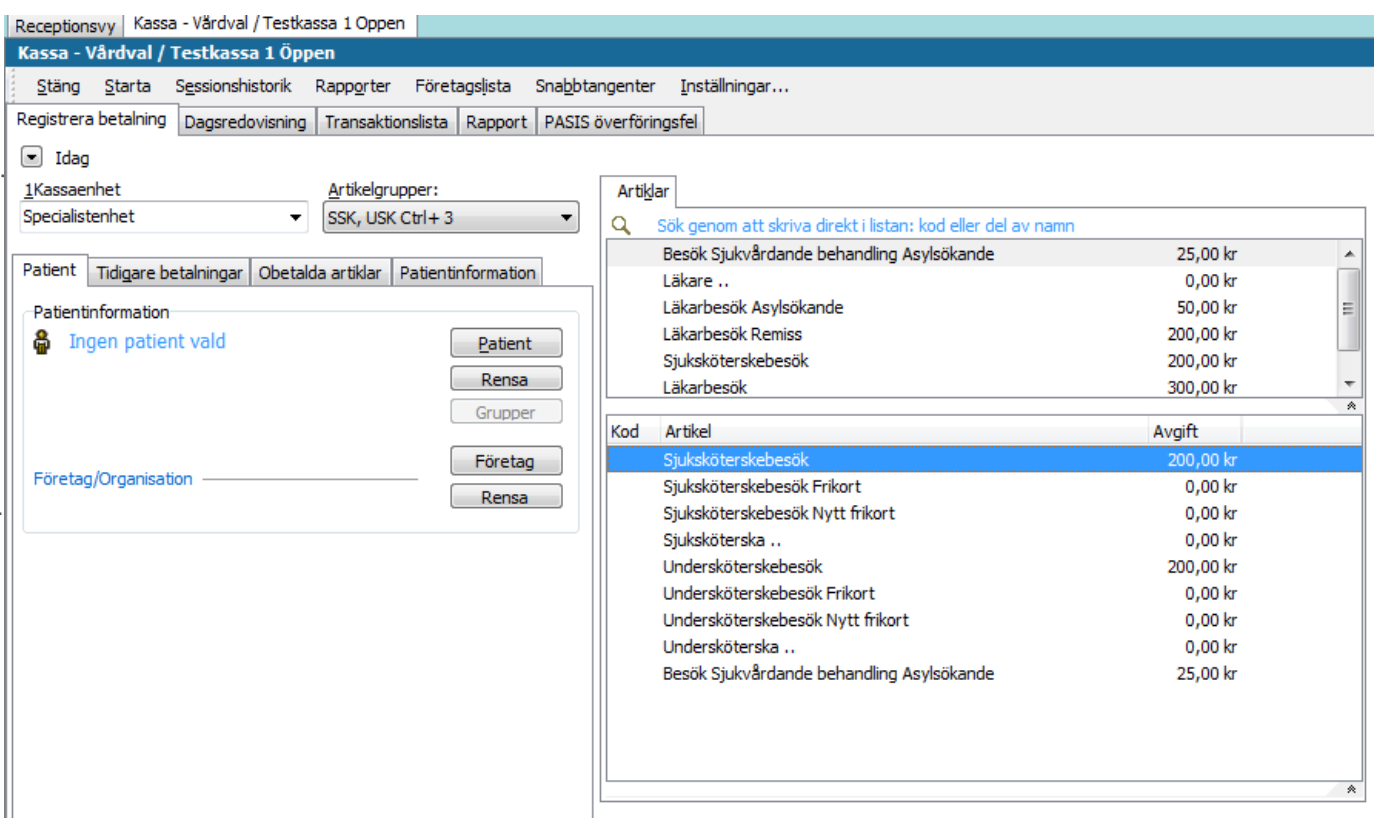

## <span id="page-45-0"></span>**Lathund 11 - PASiS överföringsfel**

## **PASiS överföringsfel**

Här visas eventuella fel i överföringen till PASiS .

Antingen beror felen på tillfälliga kommunikationsfel eller innehållsfel/felaktiga registreringar .

När som helst kan prova att *Skicka om fellista.* Om man inte gör det själv kommer programmet att föreslå det när man stänger dagens kassasession.

#### **Kommunikationsfel**

Om kommunikationsfel uppstår och registreringen inte kan överföras till PASiS, även efter försök att skicka om fellista, måste besöket registrera s manuellt direkt i PASiS. Därefter ta s registreringen bort från fellistan (se mer nedan).

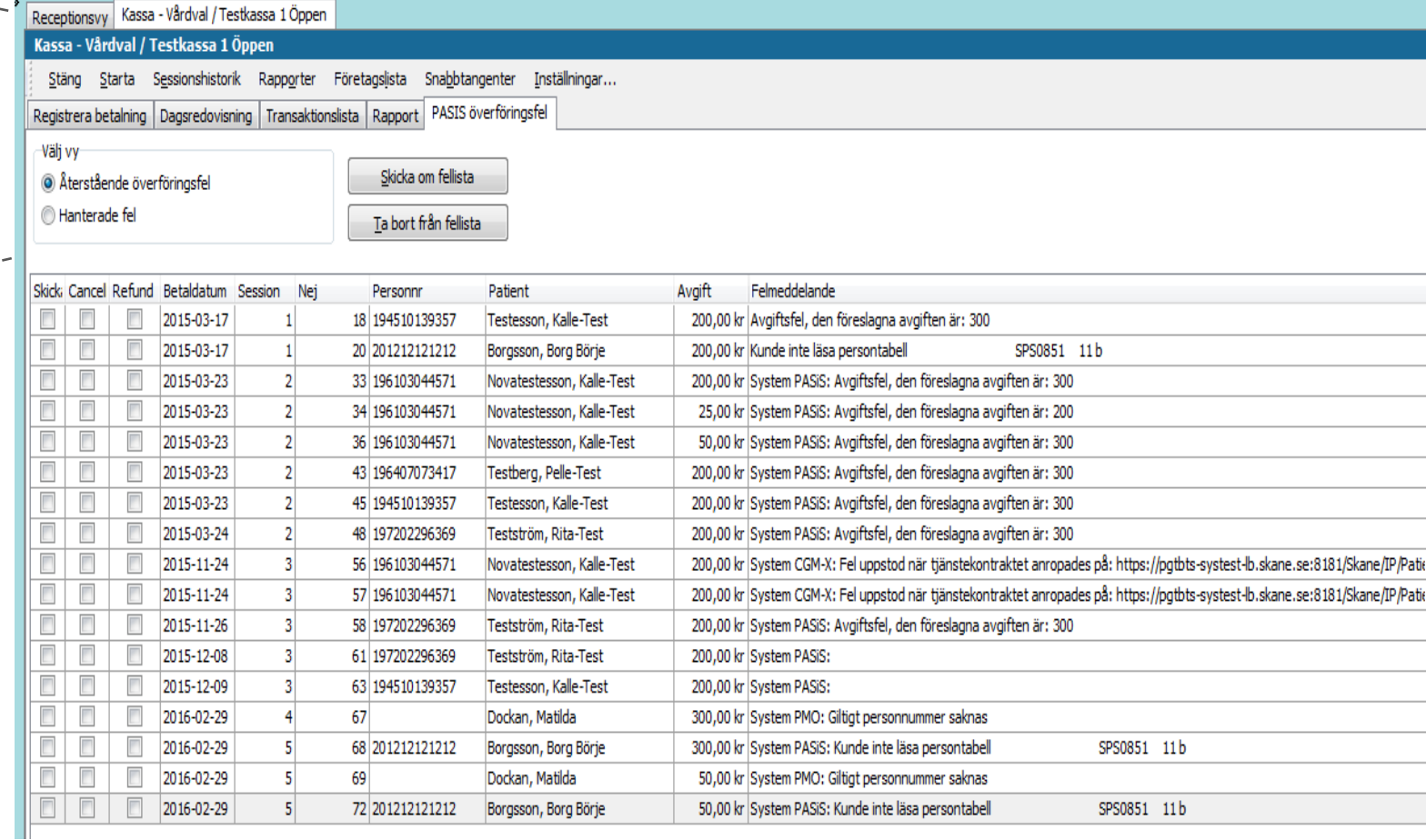

# Vid ihållande kommunikationsproblem måste Servicedesk kontaktas.

#### **Felregistreringar**

När felen beror på felregistreringar kan man inte skicka om transaktionerna.

-<br>Välj vy Skicka om fellista • Återstående överföringsfel Hanterade fel Ta bort från fellista I dessa fall får man antingen: Skicki Cancel Refund Betaldatum  $\begin{array}{c|c|c|c|c} \hline \multicolumn{3}{c|}{-} & \multicolumn{3}{c|}{-} & \multicolumn{3}{c|}{\mathbf{X}} \end{array}$ ndigare kassaregistrering 2015-03-17  $\Box$  $\Box$  $\boxed{\Box}$ 2015-03-17 Betalning Artikelns innehåll (menyval): Betalande-Patient  $# 34$ 1. *Makulera* och göra om. 2015-03-23 20 Siuksköterska  $0.00<sub>kr</sub>$ 196103044571 Novatestesson, Kalle-Test 2015-03-23 SJ Siukdom - SJ  $0.00<sub>kr</sub>$ Sessions-nr:  $\overline{2}$ Makulera kan man göra direkt 2015-03-23 **ÅB** Återbesök  $0,00$  kr Testkassa 1 Kassa: 2015-03-23 Besök Sjukvårdande behandling Asylsökande 25,00 kr Reg. datum: 2015-03-23 09:24:29 från denna lista genom att 2015-03-23 Sibylla Mågård Ei reduktion  $0.00<sub>kr</sub>$ Kassör: Kontant dubbelklicka på aktuell rad  $\Box$  $\Box$  $\Box$ 2015-03-24 Betalningssätt: Avgift totalt: 25,00 kr  $\sqrt{2}$ E 2015-11-24 och välja makulera.  $\Box$  $\Box$ 2015-11-24  $\Box$ F 2015-11-26 Artikel:  $\blacksquare$  $\Box$ 2015-12-08 Artikelnr Artikel Avgift  $\blacksquare$  $\overline{1}$ 2015-12-09 SSK<sub>13</sub> Besök Sjukvårdande behandling Asylsöka 25,00 kr  $\Box$  $\Box$ 2016-02-29 2. *Ta bort från fellista* vilket  $\Box$  $\Box$ 2016-02-29  $\overline{\phantom{a}}$  $\Box$ 2016-02-29 innebär att man låter  $\Box$ 2016-02-29 Makulering Kvittokopia  $Mer$ Stäng transaktionen vara kvar i Hjälp PMO -kassan även fast PASiS inte är uppdaterat. I detta fall Receptionsyy Kassa - Vårdval / Testkassa 1 Öppen behöver man vanligen göra Kassa - Vårdval / Testkassa 1 Öppen Snabbtangenter Stäng Starta Sessionshistorik Rapporter Företagslista Inställningar... en manuell registrering i Registrera betalning | Dagsredovisning | Transaktionslista | Rapport | PASIS överföringsfel PASiS . Välj vy Skicka om fellista Aterstående överföringsfel Hanterade fel Ta bort från fellista Skicki Cancel Refund Betaldatum Session Net Personnr Patient Avgift Felmeddelande  $\Box$  $\Box$ 2015-03-17 18 194510139357  $\mathbf{1}$ Testesson, Kalle-Test  $\Box$ 2015-03-17 20 20 12 12 12 12 12 Borgsson, Borg Börje 200,00 kr Kunde inte läsa persontabell  $\overline{\phantom{a}}$ 2015-03-23  $\Box$  $\overline{z}$ 33 196103044571 Novatestesson, Kalle-Test 2015-03-23  $\overline{2}$ 34 196103044571 Novatestesson, Kalle-Test  $\Box$ 2015-03-23 36 196103044571  $\overline{2}$ Vovatestesson, Kalle-Tes  $\boxed{\phantom{a}}$  $\boxed{\phantom{a}}$ 43 196407073417  $\mathbf{Z}$  $\Box$ 2015-03-23  $\overline{z}$ Bekräfta  $\Box$  $\Box$  $\Box$ 2015-03-23 45 1945 10139357  $\overline{2}$  $\Box$ 

Inställningar...

Receptionsyy Kassa - Vårdval / Testkassa 1 Öppen Kassa - Vårdval / Testkassa 1 Öp

 $\overline{\phantom{a}}$ 

 $\Box$ 

 $\Box$ 

 $\overline{\phantom{a}}$ 

 $\Box$ 

 $\overline{\phantom{a}}$ 

 $\Box$ 

 $\Box$ 

 $\overline{\mathbb{R}^n}$  $\overline{\phantom{a}}$ 

 $\Box$ 

 $\overline{\mathbb{R}^n}$ 

 $\Box$ 

 $\overline{\phantom{a}}$ 

 $\Box$ 

 $\Box$ 

 $\Box$ 

 $\Box$ 

Stäng Starta Sessionshistorik Rapporter Företagslista Snabbtangenter

Registrera betalning | Dagsredovisning | Transaktionslista | Rapport | PASIS överföringsfel

200,00 kr Avgiftsfel, den föreslagna avgiften är: 300 200.00 kr System PASiS: Avgiftsfel, den föreslagna avgif 25,00 kr System PASiS: Avgiftsfel, den föreslagna avgif 50,00 kr System PASiS: Avgiftsfel, den föreslagna avgi lagna avgi inna avoi 2015-03-24 **PASiS Integration**  $\overline{z}$ 48 197202296369 gna avgi 2015-11-24 56 196103044571 3 tekontra Vill du ta bort betalningen från fellistan utan att den 2015-11-24 3 57 196103044571 stekontral överförts till PASiS? 2015-11-26 58 197202296369 3 lagna avgit 2015-12-08  $\mathbf 3$ 61 197202296369 Nej 2015-12-09 63 194510139357 3 2016-02-29  $\overline{4}$ 67 saknas 2016-02-29  $\overline{5}$ 68 201212121212 Borgsson, Borg Börje 300,00 kr System PASiS: Kunde inte läsa persontabell 2016-02-29 5 Dockan, Matilda 50,00 kr System PMO: Giltigt personnummer saknas 69 72 201212121212 2016-02-29  $\overline{5}$ Borgsson, Borg Börje 50,00 kr System PASiS: Kunde inte läsa persontabell

#### **Hanterade fel**

Oavsett om på vilket sätt transaktionerna på fellistan hanteras så kommer de att hamna på listan *Hanterade fel.*

Man kan se i kolumnen *Status* vad som har hänt med dem.

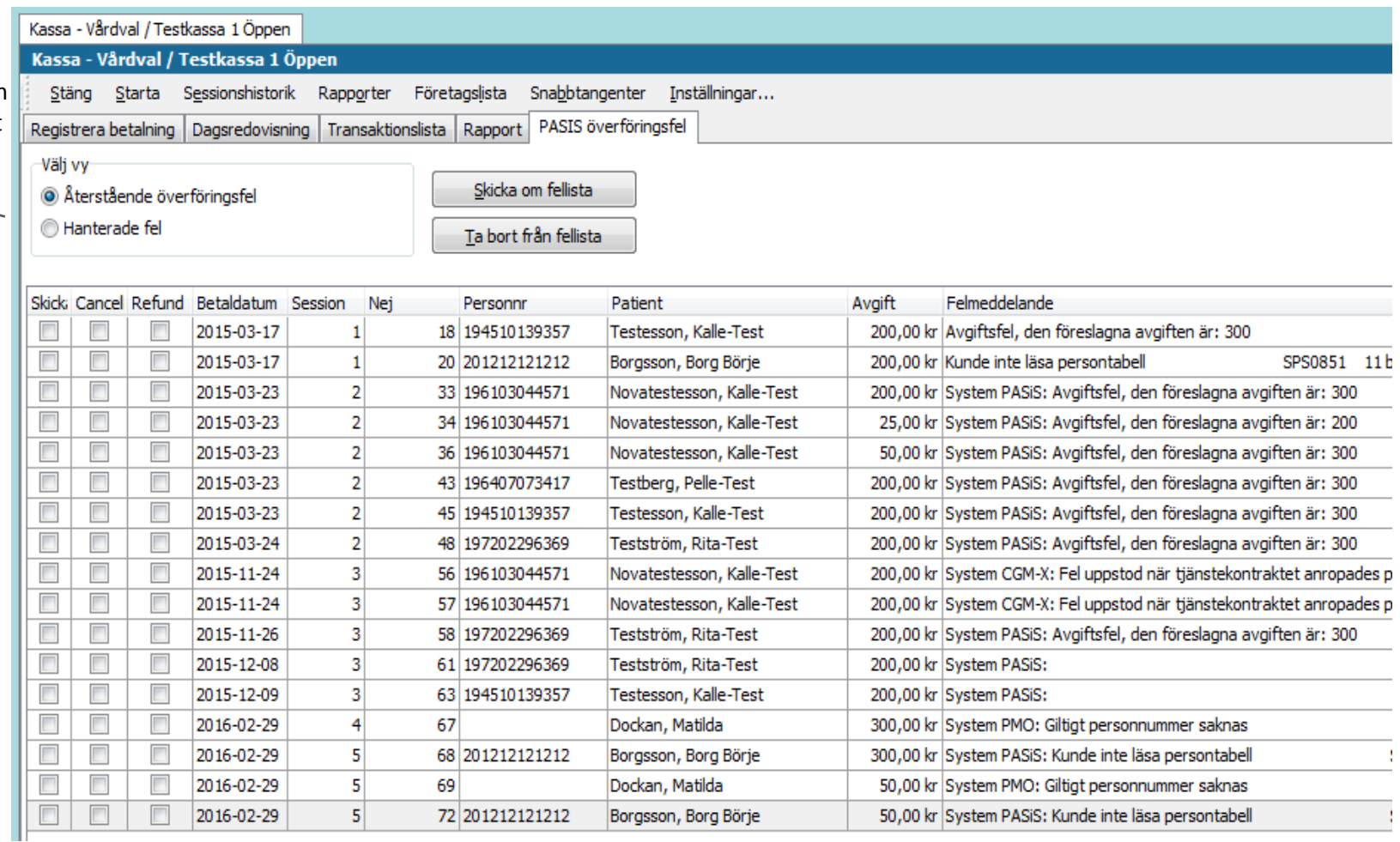

Kassa - Vårdval / Testkassa 1 Öppen Man kan alltid se på en Kassa - Vårdval / Testkassa 1 Öppen transaktion om den är Stäng Starta Sessionshistorik Rapporter Företagslista Snabbtangenter Inställningar... överförd till PASiS eller Registrera betalning | Dagsredovisning | Transaktionslista | Rapport | PASIS överföringsfel inte. -Välj vy Skicka om fellista Aterstående överföringsfel Hanterade fel Dubbelklicka på raden Ta bort från fellista **C** Tidigare kassaregistrering för att visa detaljer. Skickat Cancel Betalning Artikelns innehåll (menyval):  $\Box$  $\overline{\mathbb{R}}$  $#36$ Betalande-Patient 10 Läkare  $0,00$  kr Klicka på *Mer/Mindre*   $\Box$  $\overline{\phantom{a}}$ 196103044571 Novatestesson, Kalle-Test SJ Siukdom - SJ  $0.00<sub>kr</sub>$  $\overline{\Box}$  $\overline{\mathbb{L}}$ Sessions-nr:  $\overline{2}$ för att visa fler detaljer. ÅB Återbesök  $0.00<sub>kr</sub>$  $\Box$  $\overline{\mathbb{R}}$ Testkassa 1 Kassa: Läkarbesök Asylsökande 50,00 kr 2015-03-23 09:37:01  $\Box$ Reg. datum: Ej reduktion  $0,00kr$ Kassör: Sibvlla Mågård  $\Box$ Här visas *PASiS -id* om Betalningssätt: Kontant  $\overline{\phantom{a}}$  $\overline{\phantom{a}}$ Avgift totalt: 50,00 kr det finns.  $\overline{\Box}$  $\overline{\mathbb{R}}$  $\Box$  $\overline{\mathbb{R}}$ Artikel: Annars står: *Hanterad*   $\overline{\mathbb{E}}$ Artikel Avgift  $\Box$  $\overline{\phantom{a}}$ Artikelnr *utan koppling till PASiS .* Läkarbesök Asylsökande 50,00 kr  $\overline{\blacksquare}$  $\overline{\mathbb{R}}$ LÄK14  $\Box$  $\overline{\mathbb{L}}$  $\frac{1}{\Box}$  $\overline{\phantom{a}}$  $\Box$ T  $\overline{\phantom{a}}$ Makulering Kvittokopia Visa artikelns koder Mindre $<<$ Visa menyvalskoder Stäng Hjälp  $\overline{\phantom{a}}$ **I** Artikel information Patientinformation Besöksdatum: 2015-03-23 Namn: Novatestesson, Kalle-Test Ansvarig vårdgivare: 610304-4571 Personnummer: Sibvlla Mågård Skapat av: PASIS-ID PASiS ej uppdaterat. Se fellista. Kassaenhet: Specialistenhet PMO-enhet: Konto: Visa ers. - krav 0,00 kr Artikelmoms:

## <span id="page-49-0"></span>**Lathund 12 – Om "A conto – insättning"**

- En *A conto insättning* är ett sätt att tala om för PMO-kassan att man tar kontanter ur "kassalådan" och sätter in på konto eller lägger i kassaskåp etc.
- Tanken är att kassan på ett tydligt sätt ska återspegla hanteringen av kontanter och att kassaställningen i PMO-kassan faktiskt ska överensstämma med vad som ligger i kassalådan.
- Om man inte gör en *A conto insättning* när man stänger kassan utan låter pengarna ligga kvar till nästa dag så kommer detta att återspeglas i kassa nästa dag. D.v.s. när man öppnar kassan så är kassaställningen samma som den var när man stängde kassan kvällen innan. Kassan stämmer således fortfarande.
- Om man istället tar hela beloppet, förutom växelkassan, och sätter in på banken/kassaskåpet, så registrerar man motsvarande detta belopp som *A conto insättning. Ackumulerat kontant* kommer då att vara noll och *Kontant totalt* vara lika med *Växelkassan*.
- Eftersom *A conto insättningarna* loggas i *Händelseloggen* så kan man alltid vid behov se tillbaka på vad som hänt, vad som gjordes när och av vem.

# <span id="page-50-0"></span>**Lathund 13 – Förhandsgranska artiklarnas PASiS-information**

För att granska vilken PASiSinformation som överförs vid val av en artikel, klicka på den lilla pilen nedanför artikellistan.

I det gula fältet visas artikelns PASiS-parametrar.

Klicka på pilen igen för att stänga fältet.

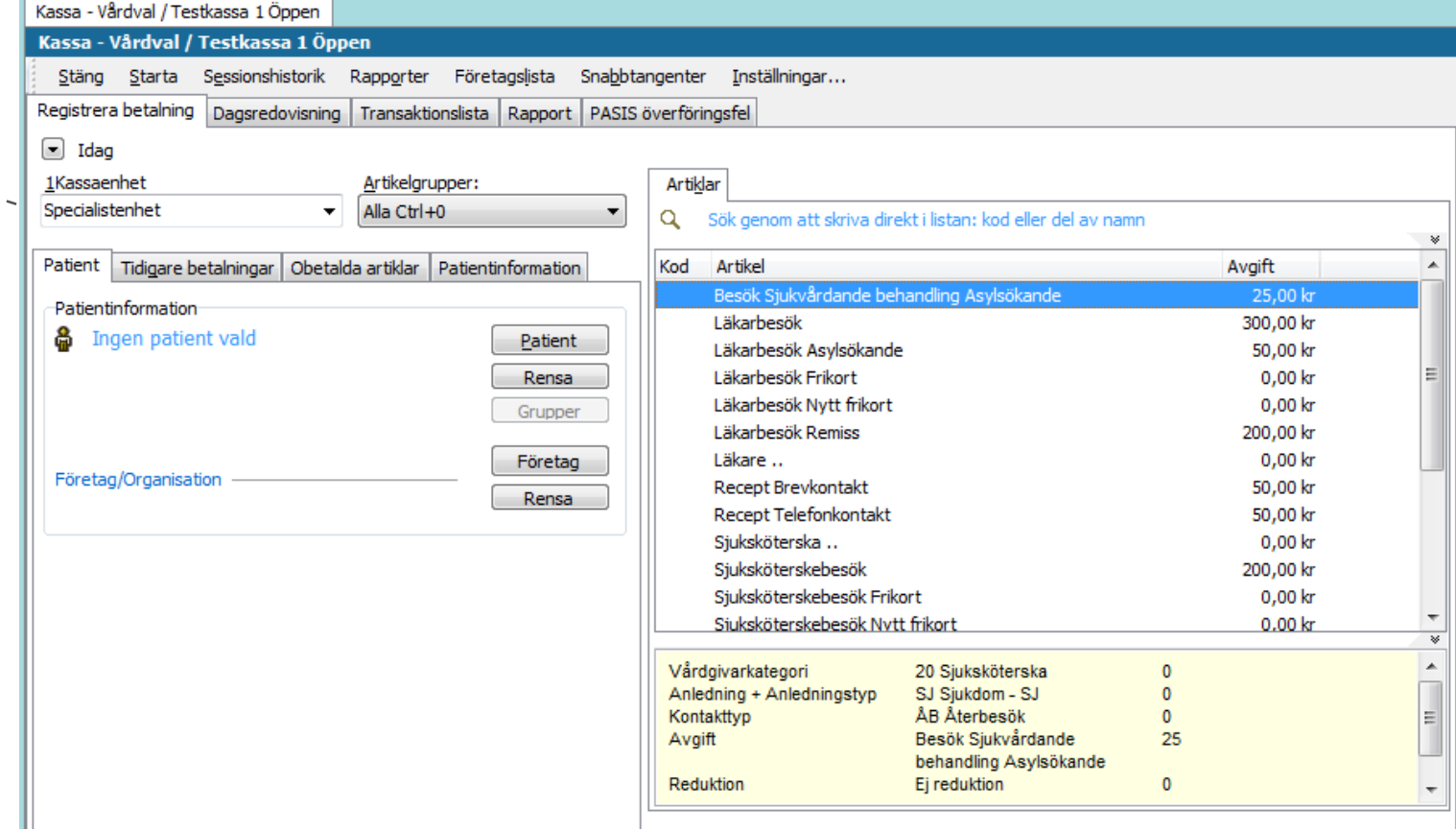

## <span id="page-51-0"></span>**Lathund 14 – PASiS-överföringen och kopplingen till Filur**

- Alla besök inom vårdvalsuppdraget där patient erlägger avgift kassaförs i PMO:s Vårdvalskassa. Detta gäller även för besök där patient har giltigt frikort. Denna information förs över till PASiS automatiskt genom PASIS-överföringen.
- Alla besök som enligt regelverket alltid är kostnadsfria för patient oaktat högkostnadsgränsen behöver inte registreras/kassaföras i varken PMO:s Vårdvalskassa eller direkt i PASiS. Denna information förs över till PASiS automatiskt genom Filuröverföringen. Detta under förutsättning att besöket journalförts och därmed att en vårdkontakt registrerats i PMO:s modul "Vårdkontakt". Exempel: Alla besök av patient under 18 år (barn) på vårdcentral ska inte registreras i Vårdvalskassan och behöver inte registreras manuellt i PASiS. Detaljerad information om vilken information Filur hanterar finner ni här: [Filur guide](http://skane.se/Public/eUPVS/PMO/Filurmanual%202013-11-19.pdf) (Länk).
- Alla frikort som utfärdas ska registreras manuellt och direkt i PASiS.
- LMA-nummer registreras manuellt och direkt i PASiS.
- Artiklar för uteblivna besök förs inte över till PASiS.
- Faktureringsavgiften förs inte över till PASiS.

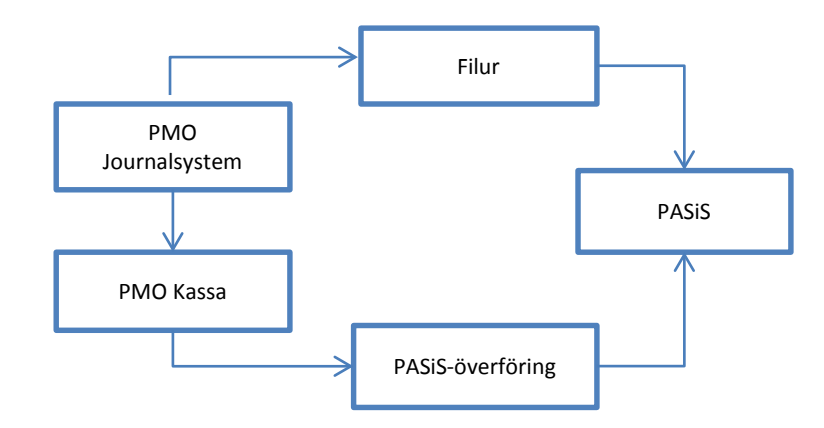